# สารบัญ

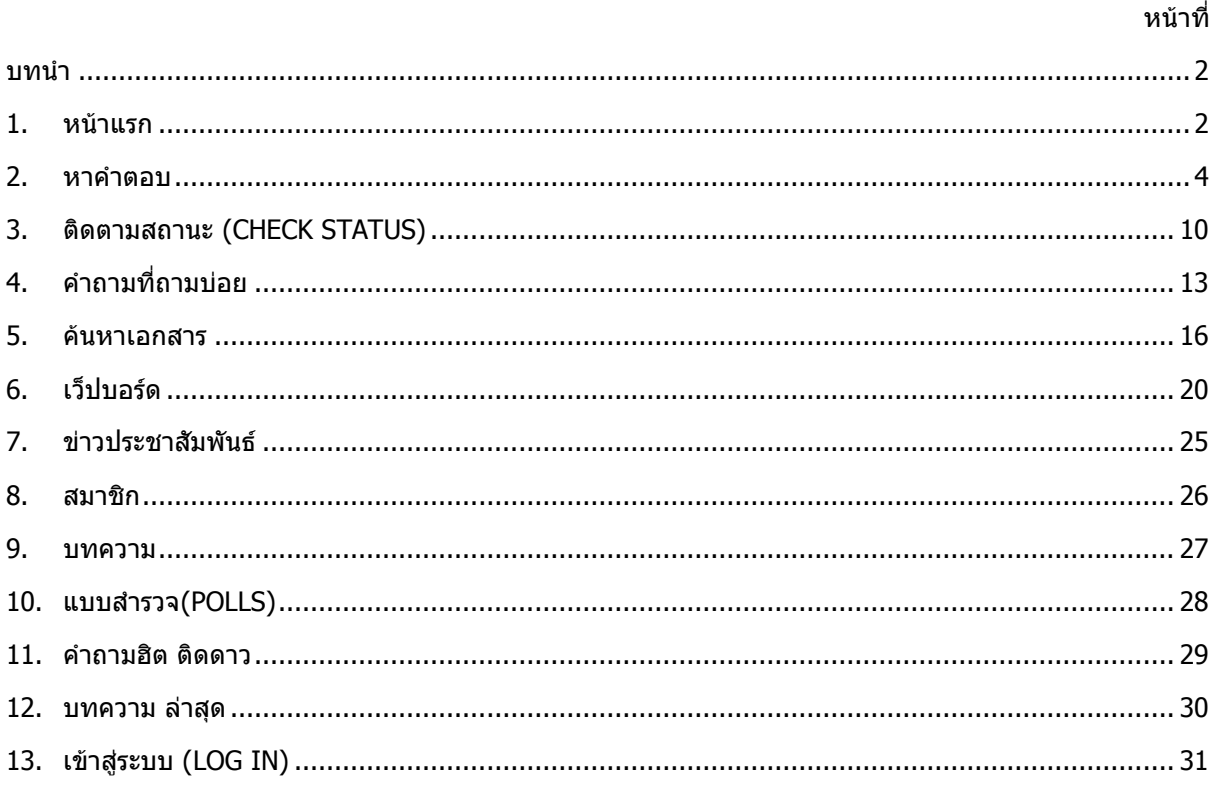

# **คู่มือการใช้งานระบบคลังความรู้ (User Manual)**

# **บทนำ**

ระบบคลังความรู้ของระบบบัญชีคอมพิวเตอร์เป็นระบบงานที่ออกแบบให้แยกส่วนมาจากระบบบัญชี ้คอมพิวเตอร์เพื่อให้เป็นระบบเฉพาะสำหรับเก็บข้อมูลความรู้ต่างๆ เกี่ยวกับการใช้งาน ปัญหาและการแก้ไขปัญหา ้ต่างๆที่เกิดจากการใช้งานระบบบัญชีคอมพิวเตอร์ เพื่อเป็นเครื่องมือในการอำนวยความสะดวกให้กับผู้ใ ชังานใน ส่วนของ เจ้าหน้าที่องค์กรปกครองส่วนท้องถิ่นระดับต่างๆ เข้ามาค้นหาข้อมูลเกี่ยวกับระบบบัญชีคอมพิวเตอร์ได้ ด้วยตนเอง

ู้เอกสารคู่มือการการใช้งานระบบคลังความรู้ (LAASKM User Manual) ฉบับนี้ เป็นคู่มือเฉพาะสำหรับผู้เข้า มารับบริการสามารถใช้บริการและค้นหาข้อมูลต่างๆได้อย่างถูกต้องและมีประสิทธิภาพ

### **1. หน้าแรก**

หน้าจอแรกระบบคลังความรู้ของระบบบัญชีคอมพิวเตอร์ แสดงภาพรวมการใช้งานทั้งหมดของระบบฯ ผู้ใช้งานสามารถเข้าใช้หน้าจอนี้ได้โดยไม่ต้อง Log on เข้าระบบ

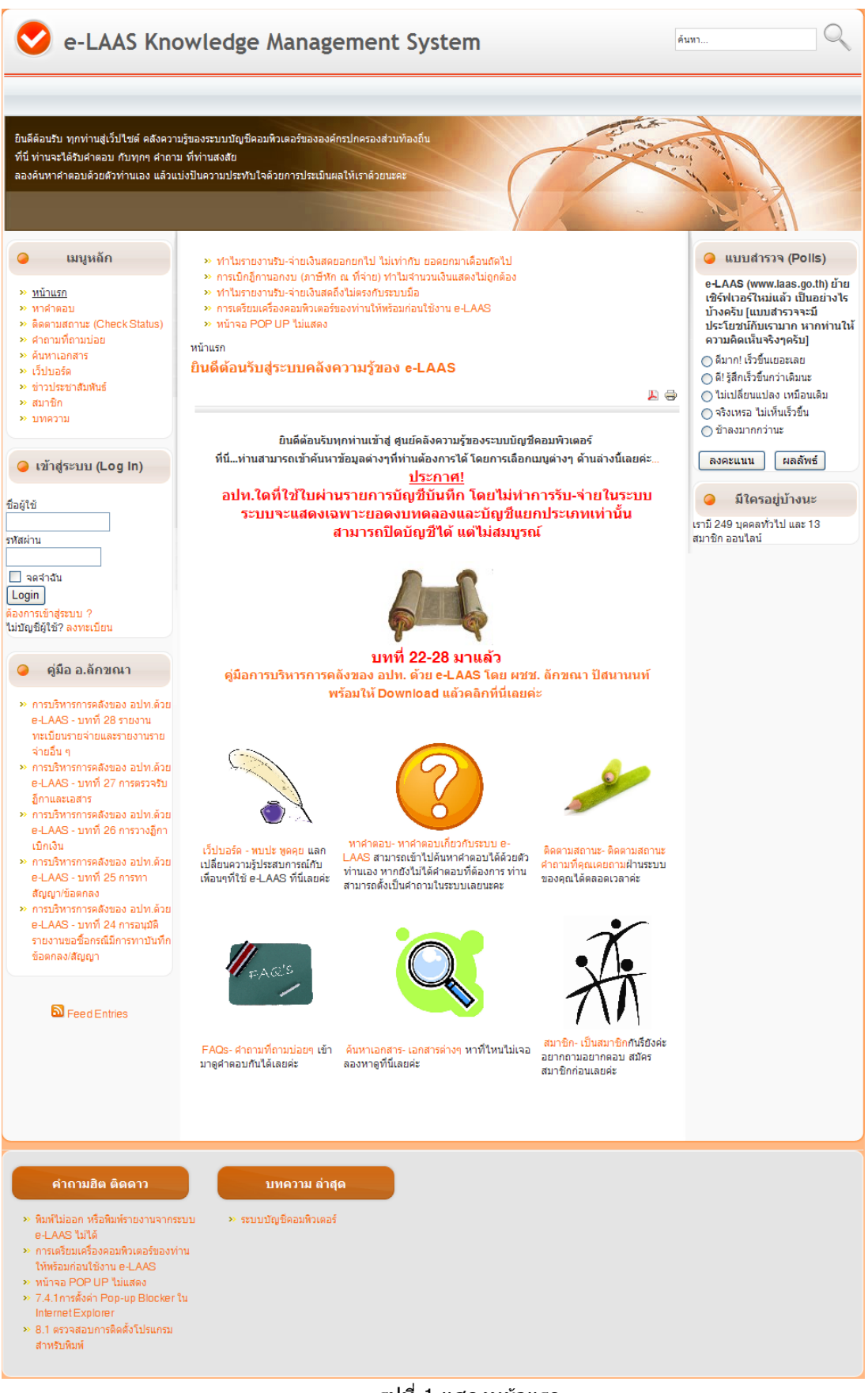

รูปที่ 1 แสดงหน้าแรก

# **2. หาค าตอบ**

- เลือกคลิก ``หาคำตอบ″ ตรงเมนหลัก หรือ คลิก

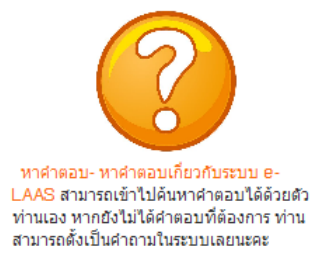

ิหน้าจอสำหรับผู้ใช้งานเข้ามาค้นหาคำตอบของคำถามที่ต้องการ ขั้นตอนการทำงานดังนี้

- ่ 2.1. หน้าจอ หาคำตอบ เพื่อค้นหาคำตอบ ที่ต้องการ หรือสร้างคำถามขึ้นในระบบที่ต้องการ และแสดง ่ หมวดหม่ของคำถาม เพื่อที่จะเข้าไปค้นหาคำตอบที่ต้องการ หมวดหม่ของคำถาม มีทั้งหมด 6 หมวดหม่ ดังนี้
	- 2.1.1. การเข้าสู่ระบบ e-Laas
	- 2.1.2. ระบบงบประมาณ
	- 2.1.3. ระบบข้อมูลรายรับ
	- 2.1.4. ระบบข้อมูลรายจ่าย
	- 2.1.5. ระบบบัญชี
	- 2.1.6. ระเบียบเบิกจ่ายของ อปท.

| เมนูหลัก                                                   | ำหน้าแรก ▶ หาศาตลบ                               |
|------------------------------------------------------------|--------------------------------------------------|
| » หน้าแรก<br>>> หาศาตอบ                                    | หาคำตอบด้วยตัวเอง<br>$\omega$ $\omega$ $\neq$ 20 |
| » ติดตามสถานะ (Check Status)<br>» คำถามที่ถามบ่อย          | การเข้าสู่ระบบ e-LAAS                            |
| » ค้นหาเอกสาร<br>» เว็ปบอร์ด                               | ระบบงบประมาณ                                     |
| » ข่าวประชาสัมพันธ์<br>» สมาชิก<br>$\rightarrow$ บทความ    | ระบบข้อมูลรายรับ<br>ระบบข้อมูลรายจ่าย            |
|                                                            | ระบบบัญชี                                        |
| เข้าสู่ระบบ (Log In)                                       | ระเบียบเบิกจ่ายของ อปท                           |
| ชื่อผู้ใช้                                                 |                                                  |
| รหัสผ่าน                                                   |                                                  |
| จดจำฉัน                                                    |                                                  |
| Login<br>ต้องการเข้าสู่ระบบ ?<br>ไม่บัญชีผู้ใช้? ลงทะเบียน |                                                  |

้รูปที่ 2 แสดง หมวดหมู่คำถาม คำตอบ

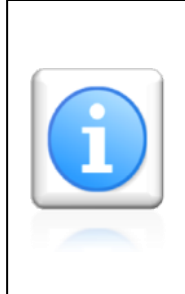

เพื่อรักษาความเป็นส่วนตัวของผู้ใช้งานและดูแลความ ปลอดภัยของระบบคลังความรู้ ผู้ใช้งานที่ต้องการใช้งาน ในส่วนของ การตั้ง ค าถาม**-**ค าตอบ**,** การติดตามสถานะ และเว็ปบอร์ด จึงต้องเป็นสมาชิกของระบบคลังความรู้เท่านั้น

# 2.2. จากรูปที่ 2 คลิกหมวดหมู่ที่ต้องการ ส่วนนี้จะแสดงคำถาม ของแต่ละหมวดหมู่

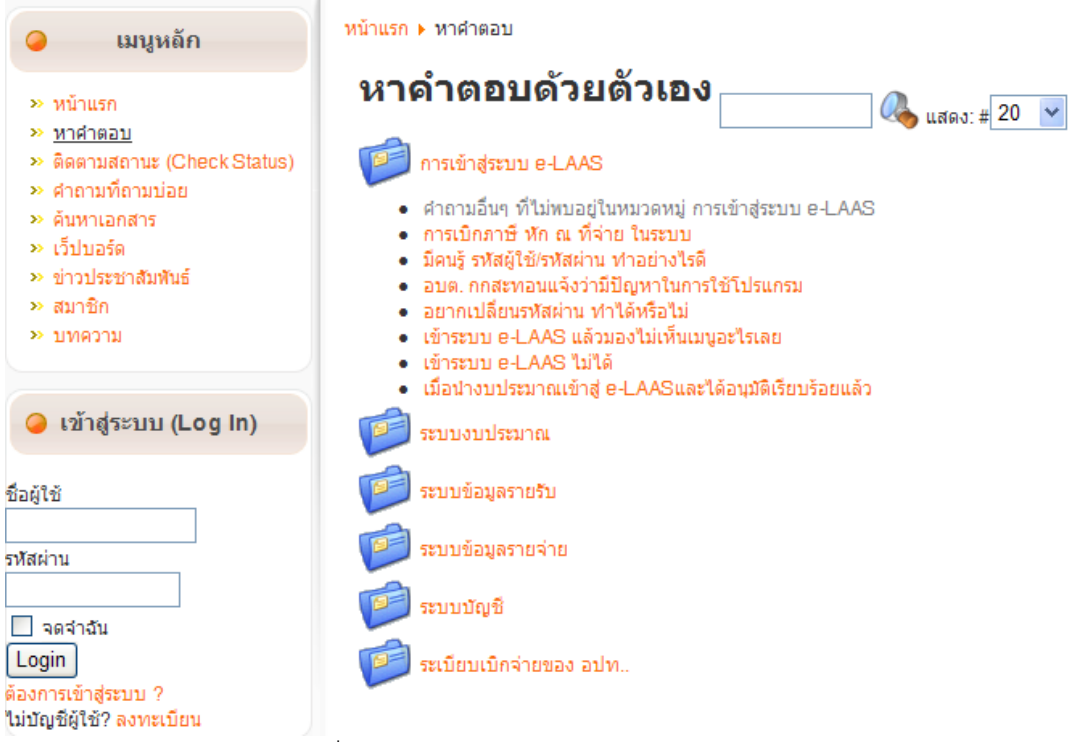

้รูปที่ 3 แสดงถามหา คำตอบ ของแต่ละหมวดหมู่

2.3. จากรูปที่ 3 คลิกเลือกคำถาม ระบบจะทำการซักอาการเบื้องต้น ผู้ใช้งานตอบคำถามการซักอาการใน ระบบโดยระบุ ว่า "ใช่" หรือ "ไม่ใช่" (รูปที่ 4)

ี่ Iการเข้าสู่ระบบ e-LAAS - > มีดนรู้ รหัสผู้ใช้/รหัสผ่าน ทำอย่างไรดี

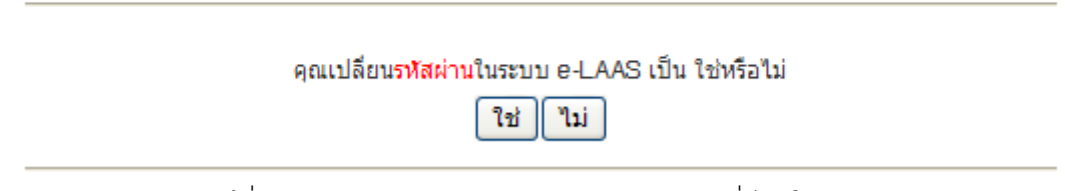

รูปที่ 4 แสดง ส่วนแสดงการซักอาการของคำถามที่มีอยู่ในระบบ

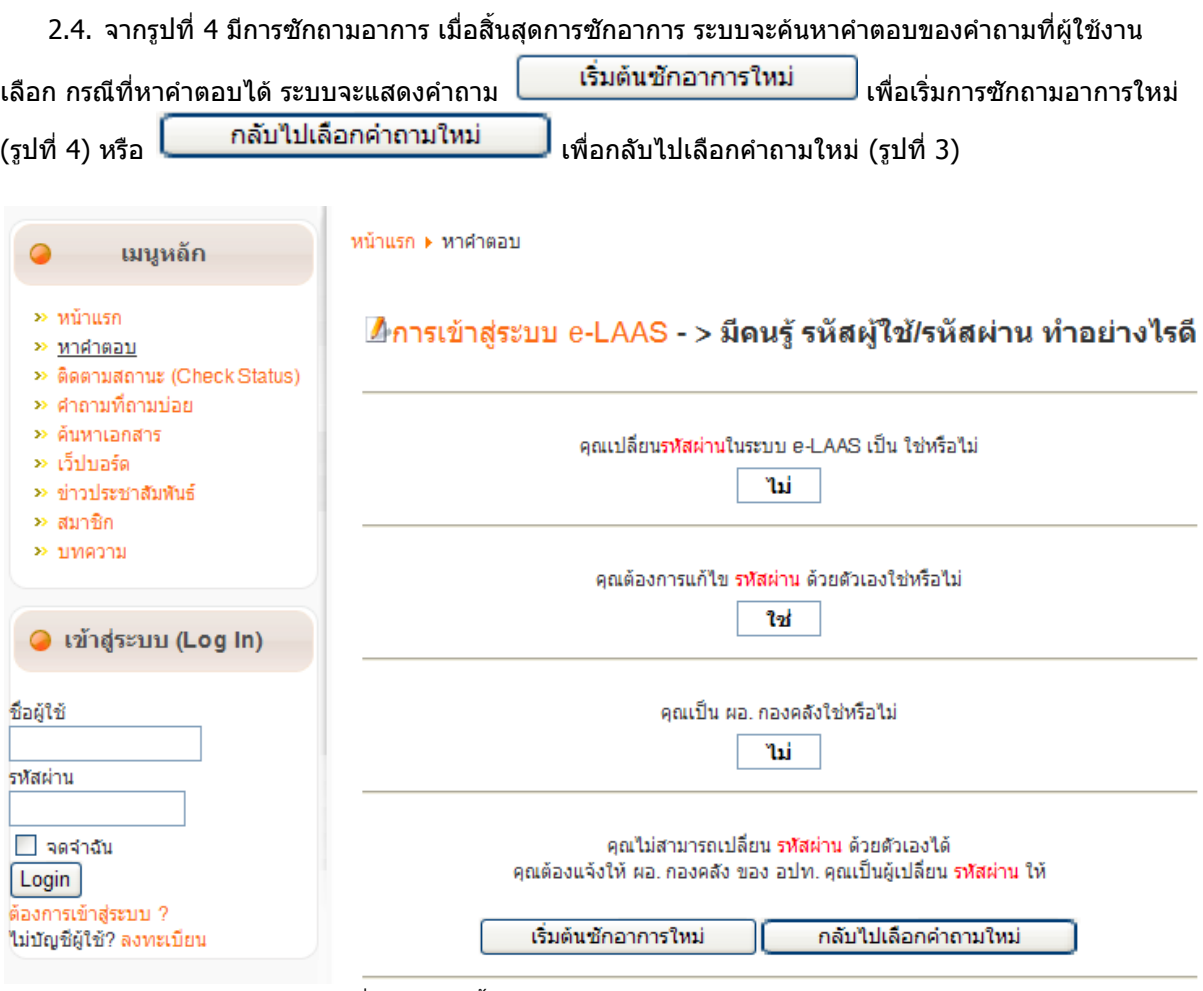

้รูปที่ 5 แสดง สิ้นสุดการซักคำถาม กรณีหาคำตอบได้

2.5. จากรูปที่ 4 เมื่อสิ้นสุดการซักอาการ ระบบจะค้นหาคำตอบของคำถามที่ผู้ใช้งานเลือก กรณีไม่สามารถหา ้ คำตอบได้ ระบบจะให้ผู้ใช้งานสามารถบันทึกคำถามเพื่อตั้งไว้ในระบบเพื่อรอการต<sup>้</sup>อบจากผู้ดูแลระบบต่อไป (รูปที่ 6)

# $\blacktriangle$ การเข้าสู่ระบบ e-LAAS - > ดำถามอื่นๆ ที่ไม่พบอยู่ในหมวดหมู่ การ เข้าสู่ระบบ e-LAAS

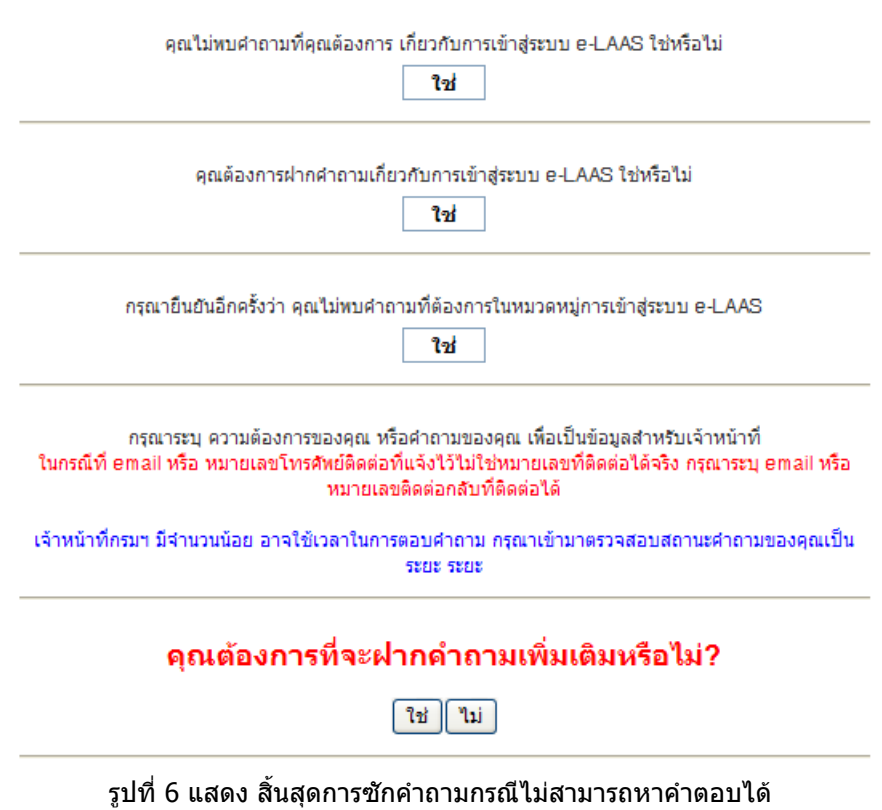

2.6. จาก (รูปที่ 6) กรณีที่ไม่สามารถเลือกคำถามจากระบบได้ ให้เลือกคำถามอื่นๆ หรือ กรณีที่ระบบไม่ ี่ สามารถตอบคำถามได้ ระบบจะมีข้อความถามว่า ``ต้องการสร้างคำถามในระบบหรือไม่″ กรณีที่ไม่ต้องการตั้ง ค าถาม เลือก "ไม่" กรณี ที่ต้องการ เลือก "ใช่"

ี จาก (รูปที่ 6) หากไม่ได้มีการ Login เข้าสู้ระบบจะไม่สามารถฝากคำถามเพิ่มเติมได้ ระบบจะเตือนให้ Login ก่อน

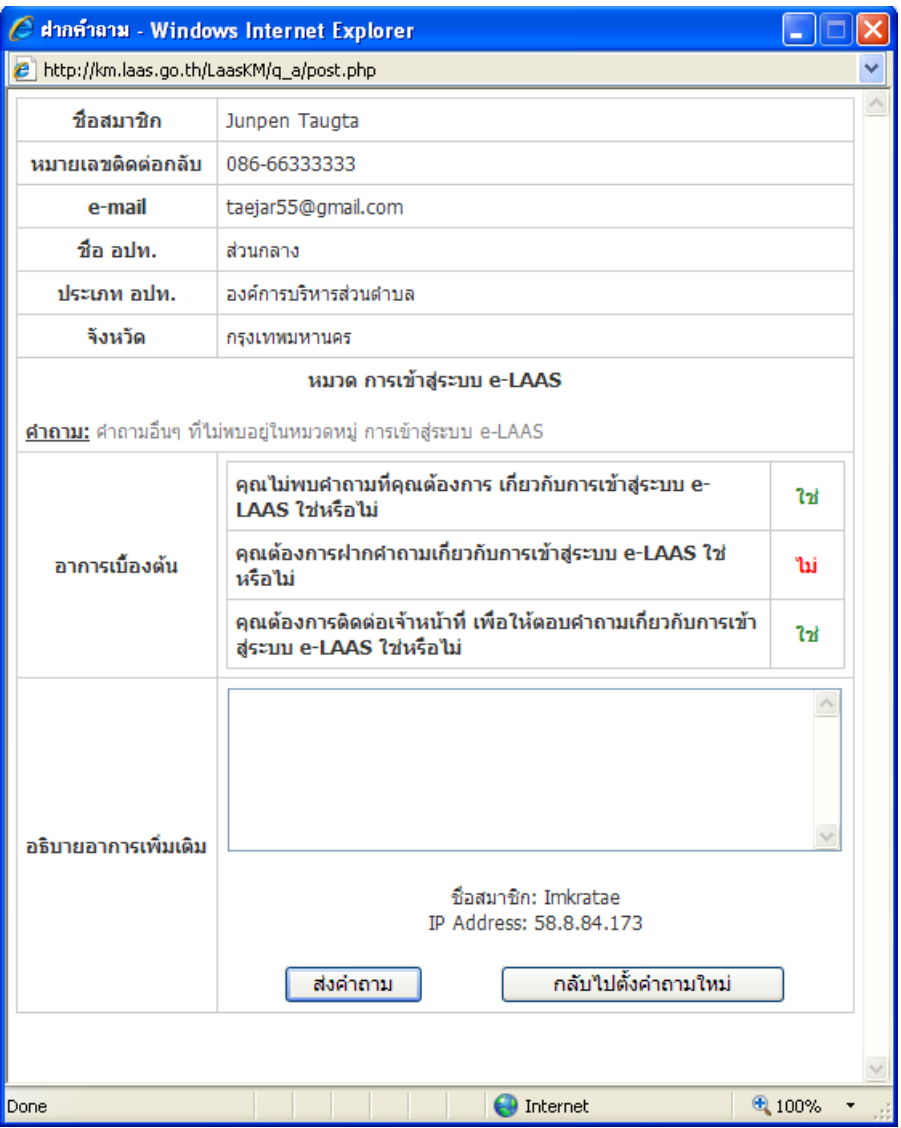

ี รูปที่ 7 แสดง หน้าที่ฝากคำถามเพิ่มเติม

2.7. จากรูปที่ 7 ส่วนนี้จะแสดงข้อมูลผู้ใช้ระบบ,คำถาม,ข้ออาการเบื้องต้น และช่องให้กรอกคำถามเพิ่มเติม ี เมื่อกรอกคำถามเพิ่มเติมแล้วเลือกคลิก <sup>พั</sup>ส่งคำถาม″ หรือ ถ้าไม่ต้องการ ส่งเลือกคลิก <sup>พ</sup>กลับไปตั้งคำถามใหม่″ เมื่อ ทำการ ส่งคำถาม ระบบจะแสดง รหัสอ้างอิง (รูปที่ 8)

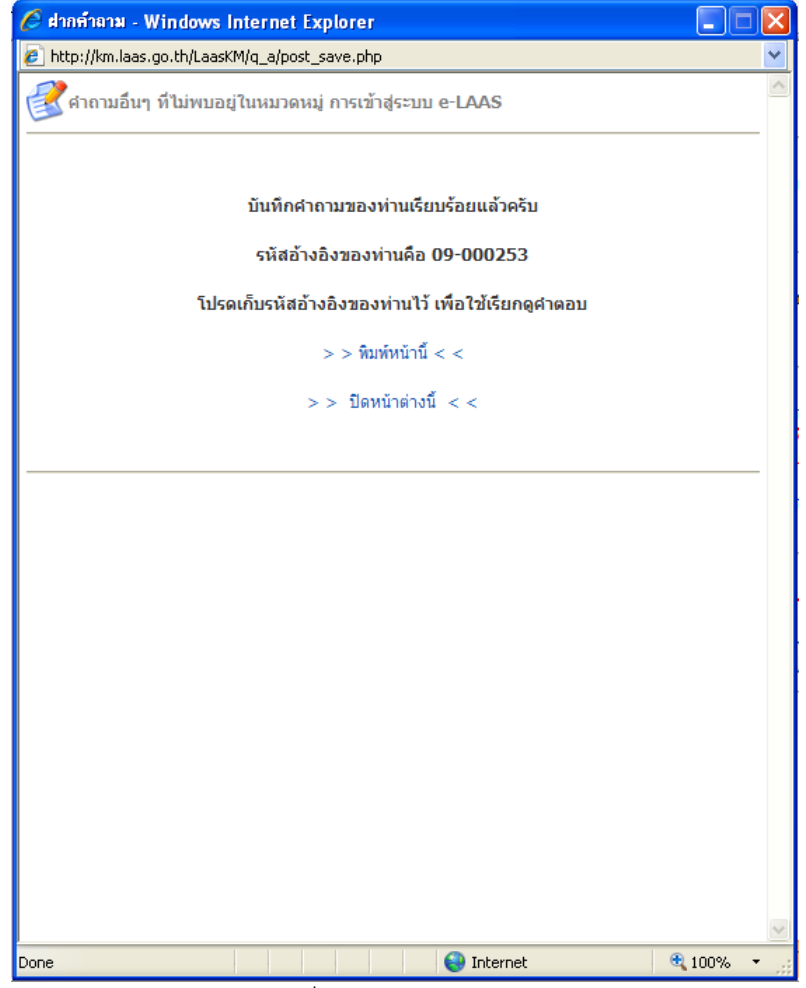

รูปที่ 8 แสดง รหัสอ้างอิง

2.8.จากรูปที่ 8 ระบบจะทำการสร้างรหัสอ้างอิง สำหรับการติดตามสถานะการตอบคำถามให้ผู้ใช้งาน และ ้ ผู้ใช้งานสามารถนำเลขที่ตั๋วที่ได้จากระบบ ไปติดตามสถานะของคำถามให้ เมนู ติดตามสถานะ

# **3. ติดตามสถานะ (Check Status)** – คลิกเลือก "ติดตามสถานะ(Check Status)"ตรงเมนูด้านซ้าย หรือ เลือกคลิก

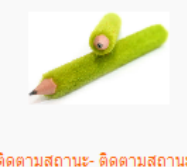

-ติดตามสถานะ- ติดตามสถานะ<br>ศาถามที่คุณเคยถามฝ่านระบบ<br>ของคุณได้ตลอดเวลาค่ะ

เมื่อสมัครเป็นสมาชิกกับระบบแล้วท่านจะ Username และ Password เพื่อเข้าระบบของการตั้งคำถาม เพื่อหาคำตอบเมื่อท่านถามตอบกับทางระบบ ระบบจะทำการบันทึก Ticket ของท่านและท่านจะได้หมายเลข Ticket ของท่านเพื่อที่จะเอา Ticket ไปเพื่อติดตามสถานะ (รูปที่ 9)

หน้าแรก ▶ ติดตามสถานะ (Check Status)

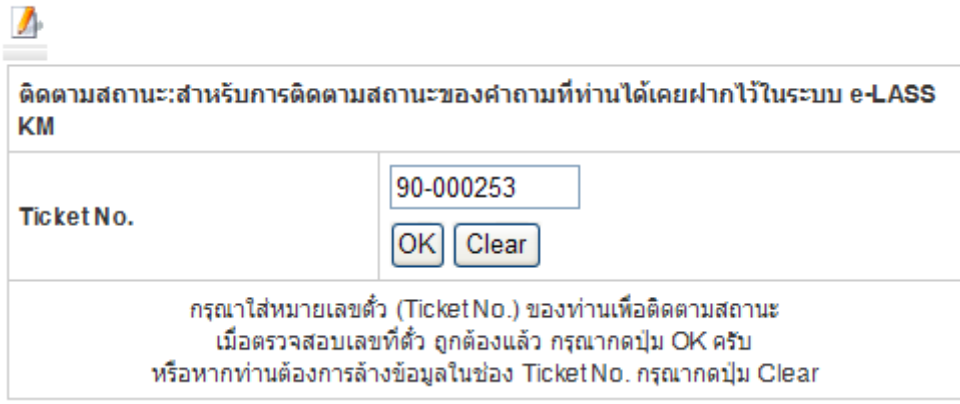

รูปที่ 9 แสดง หน้าติดตามสถานะ

่ 3.1. จากรูปที่ 9 ระบุ รหัสอ้างอิง (Ticket No.)คลิก OK เพื่อติดตามสถานะของคำถามที่ได้ฝากถามเพิ่มเติม ส่วนนี้มี 2 สถานะ คือ

# $3.1.1.$  ระบบได้ตอบคำถามแล้ว

# หากระบบได้ตอบคำถามที่ท่านได้ฝาก คำถามไว้ระบบจะถามต่อ ``คุณได้รับคำตอบที่ ตรงกับความต้องการหรือไม่" เพื่อยืนยันความต้องการ มีให้เลือกคลิก "ใช่" หรือ "ไม่" (รูปที่ 10)

หน้าแรก ▶ ติดตามสถานะ (Check Status)

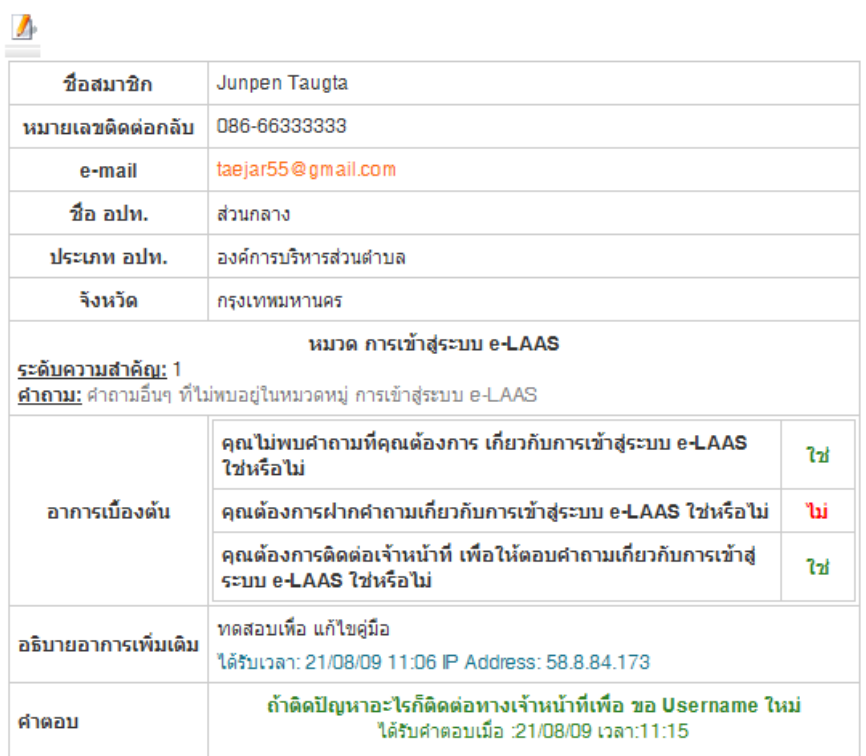

คุณได้รับศาตอบที่ตรงกับความต้องการหรือไม่

ใช่ ใม่ใช่

รูปที่ 10 แสดง ระบบได้ตอบคำถาม

# 3.1.2. ระบบยังไม่ได้ตอบคำถาม ี่ ส่วนนี้คือส่วนที่ ระบบยังไม่ได้ตอบคำถาม (รูปที่ 11)

หน้าแรก ▶ ติดตามสถานะ (Check Status)

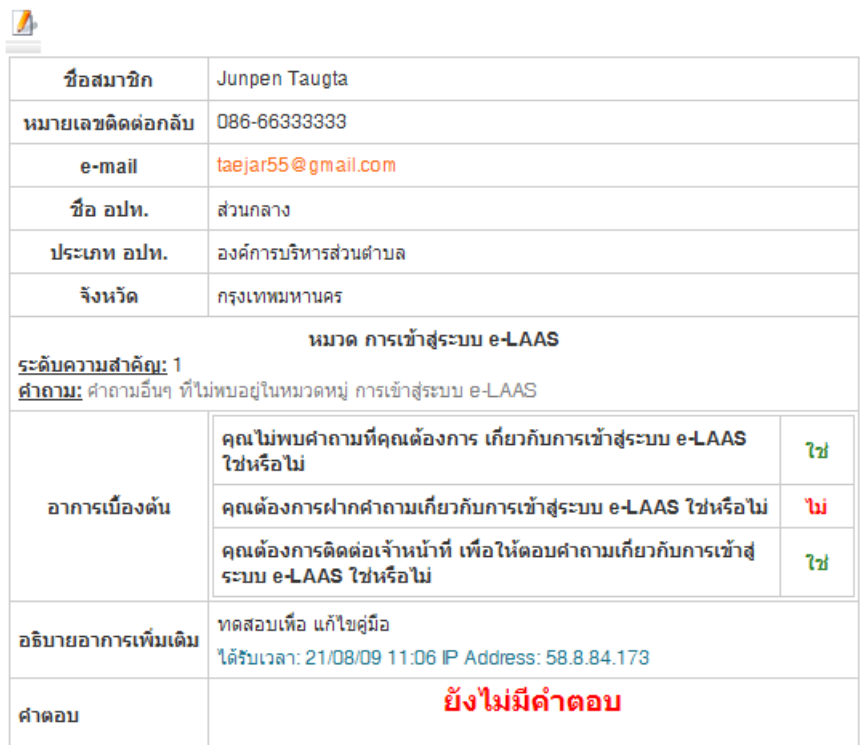

คุณต้องการจะส่งคำถามนี้ซ้ำหรือไม่?

ใช่ ใม่ใช่

[กลับไปตั้งคำถามใหม่]

รูปที่ 11 แสดงส่วนที่ระบบยังไม่ได้ตอบคำถาม

# **4. คำถามที่ถามบ่อย**-คลิกเลือก "คำถามที่ถามบ่อย*"* ตรงเมนูหลัก หรือคลิก

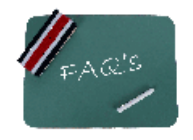

FAQs- คำถามที่ถามบ่อยๆ เข้า มาดูคำตอบกันได้เลยค่ะ

่ ในส่วนของคำถามที่ถามบ่อยจะเป็นการรวบรวมคำถามที่ถามบ่อยๆพร้อมทั้งมีคำตอบให้ด้วยเพื่อเป็นการ ี ไขข้อสงสัยให้กับผู้ใช้ระบบโดยจะแบ่งเป็นหมวดหม่ไว้เพื่อให้สะดวกแก่ผู้ค้นหาข้อมูล และจะแสดง จำนวนคำถามที่ มีในแต่ละหมวดหมู่ (รูปที่ 12)

### ้หน้าแรก ▶ ดำถามที่ถามบ่อย

### ีคำถามที่ถามบ่อย

- การเข้าสู่ระบบบัญชีคอมพิวเตอร์ (32 รายการ) ้คำถามต่างๆ เกี่ยวกับการเข้าใช้งานระบบ e-LAAS การขอชื่อผู้ใช้ ขอรูฬัสผ่าน เข้าระบบไม่ได้
- ระเบียบเบิกจ่าย (2รายการ)
- ้คำถามคำตอบ เกี่ยวกับระเบียบเบิกจ่ายต่างๆ หาคำตอบที่นี่เลยค่ะ
- ่ การตั้งงบประมาณ โอนเปลี่ยนแปลง ระบบงบประมาณ ( 5 รา ้คำถามเกี่ยวกับ การทำงานกับระบบงบประมาณ การบันทึกข้อมูลร่างเทศบัญญัติ/ข้อบัญญัติ ประมาณการรายรับ การบันทึกร่างเทศบัญญัติ/ข้อบัญญัติประมาณการรายจ่าย การพิมพ์รายงาน ประมาณการต่างๆ การอนุมัติ เทศบัญญัติฯ การโอน/เปลี่ยนแปลงเงินงบประมาณ ร่างประมาณ การรายจ่ายเฉพาะกิจการ
- การจัดเก็บรายได้-ระบบข้อมลรายรับ (9 รายการ)

้<br>กาถามคำตอบ เกี่ยวกับ การบันทึกข้อมูลการรับเงินจากผู้มาชำระภาษีประเภทต่างๆ ซึ่งใต้แก่ ภาษี ้อากร ค่าธรรมเนียม ค่าปรับ และใบอนุญาต รวมทั้งการรับเงินที่รัฐหรือหน่วยงานอื่น ๆ จัดสรรให้ ียาการกรรมหลอม กายรอ และจอยลูกฐาน รวมทรากรวมงานกฐานยกเลยอะกอยล ๆ จะสรรวม<br>การจัดทำใบน่าส่ง การจัดทำใบสำคัญสรปใบน่าส่ง ทะเบียนเงินรายรับและสมดเงินสตรับ นอกจาก ้นั้นระบบข้อมูลรายรับยังประกอบไปด้วยรายงานทางการเงินต่างๆได้แก่ รายงาน ก.ค.1 ก.ค.2 รายงานต่างๆ

• ขอชื้อขอจ้าง สัญญา อีกา-ระบบข้อมูลรายจ่าย (8 รายการ)

้คำถามคำตอบ เกี่ยวกับ กระบวนการเบิกจ่ายแบบมีข้อผกพัน การเบิกจ่ายแบบใม่มีข้อผกพัน การยืม เงินงบประมาณ การตั้งโครงการ การขอซื้อขอจ้าง การทำสัญญา การจัดทำภีกา การจัดทำเช็คและ ่ รายงานการจัดทำเช็ค การจัดการเงินประกันต่าง ๆ (คืน/ริบเงินประกันชอง, คืน/ริบเงินประกัน ี สัญญา, คืน/ริบเงินประกันสัญญาเช่า, คืน/ริบเงินประกันผลงาน) และรายงานของระบบข้อมูลราย จำย

• การปรับปรุงรายการบัญชี - ระบบข้อมูลบัญชี (2 รายการ) ี่ การปรับปรุงรายการบัญชี รายจ่ายที่จ่ายจากเงินสะสม งานบัญชีทั่วไป (สิ้นเดือน/ปี) รายงานงบ ้การเงิน การบันทึกฐานข้อมูล เป็นการบันทึกข้อมูลทรัพย์สิน พันธบัตร หรือ หุ้น ที่มีภายในองค์กร ปกครองส่วนท้องถิ่นนั้น ๆ

• ฐานข้อมูลเงินเดือน ฐานข้อมูลผู้เสียภาษี (2 รายการ) ์ศาถามศาตอบต่างๆ เกี่ยวกับการบันทึกฐานข้อมูลเงินเดือน ฐานข้อมูลผู้เสียภาษี การส่ง excel File ให้ upload ข้อมูลเข้าสู่ระบบจริง

- การพิมพ์รายงาน Printer (4 รายการ) คำถามคำตอบต่างๆ เกี่ยวกับการพิมพ์รายงาน ชนิดของเครื่อง printer พิมพ์รายงานได้ไม่ได้ ปัญหาต่างๆใน การพิมพ์รายงานบนระบบ e-LAAS
- การใช้งาน e-LAAS KM (3 รายการ) คำถามเกี่ยวกับการใช้งาน e-LAAS KM ทุกเรื่องดูที่นี่ค่ะ
- อื่นๆ (4 รายการ) เรื่องอื่นๆที่ไม่เข้าหมวดหม่ใดๆ
- รายงานรับ-จำยเงินสุด (2รายอาร.) ้คำถามคำตอบ เกี่ยวกับ รายงานรับ-จ่ายเงินสด ปัญหาต่างๆ ที่ทำให้รายงานใม่เท่ากับระบบมือ หรือยอด ี่ยกไปไม่เท่ากับยอดยกมา วิธีการแก้ไข

## รูปที่ 12 แสดง หมวดคำถามที่ถามบ่อย

# ่ 4.1.จากรูปที่ 12 คลิกเลือกหมวดหมู่ของคำถาม จะแสดงจำนวนคำถามแต่ละหมวดหมู่ ส่วนนี้สามารถค้นหา ์ คำถาม และสามารถ เลียงลำดับตามตัวอักษรของคำถามเพื่อเรียกดูคำถามที่ง่ายขึ้น (รูปที่ 13)<br>พนาแรก ▶ ศาถามที่ถามบ่อย ▶ การเข้าสู่ระบบบัญชีคอมพิวเตอร์

### การเข้าสู่ระบบบัญชีคอมพิวเตอร์

คำถามต่างๆ เกี่ยวกับการเข้าใช้งานระบบ e-LAAS การขอชื่อผู้ใช้ ขอรหัสผ่าน เข้าระบบไม่ได้

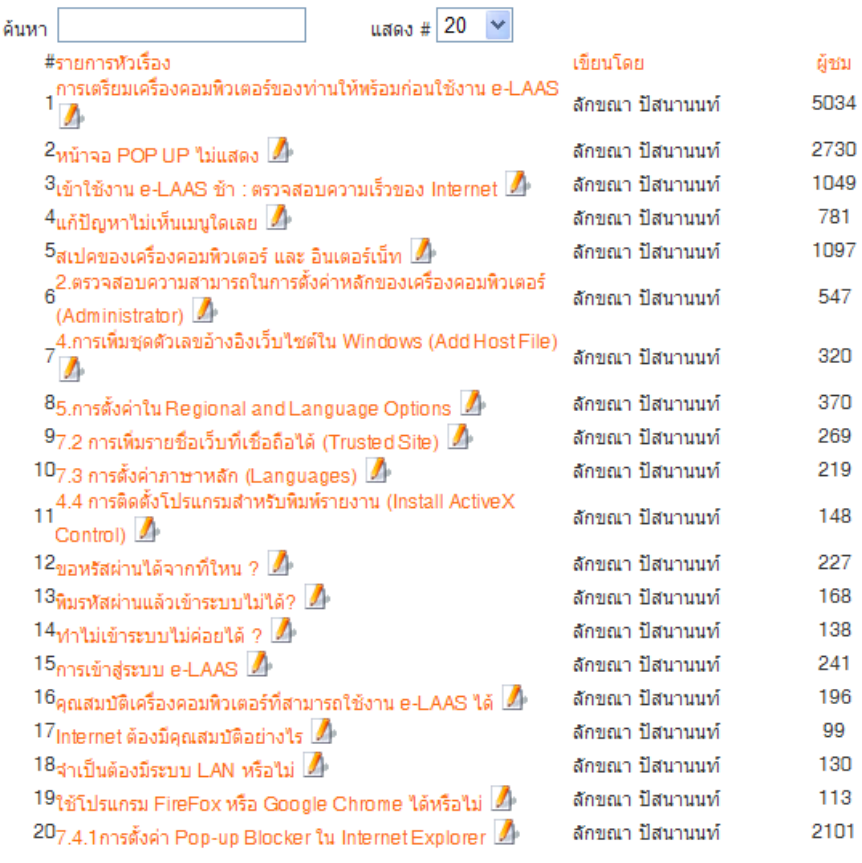

« เริ่มแรก ย้อนกลับ 1 2 ถัดไป สุดท้าย »

 $\sim$ 

รูปที่ 13 แสดง คำถามภายในหมวดหมู่

หน้า 1 จาก 2

## 4.2. จากรูปที่ 13 เลือกคลิก คำถามที่ต้องการเพื่อเรียกดูคำตอบ ดัง(รูปที่ 14)

หน้าแรก ▶ ศาถามที่ถามบ่อย ▶ การเข้าสู่ระบบบัญชีคอมพิวเตอร์ ▶ หน้าจอ POP UP ไม่แสดง

### หน้าจอ POP UP ใม่แสดง

 $E \oplus A$ 

## วิธีแก้ไขปัญหาหน้าจอ Pop-up ไม่ขึ้น

1. การตรวจสอบเวอร์ชั่นของ Internet Explorer (คลิกที่นี้)

2. การตั้งค่า Pop-up Blocker ใน Internet Explorer (คลิกที่นี่)

3. การเรียกแสดงแถบเมนูของโปรแกรมเสริม (View Menu Bar Plug-in) (คลิกที่นี่) หากทำตามแล้ว ใม่มีการติดตั้งโปรแกรมเสริมเอาไว้เลยให้ข้ามไปทำข้อ 6

4. หากต้องการใช้โปรแกรมเสริมประเภทแถบเมนูต่อไปให้ทำตามขั้นตอน การตั้งค่าโปรแกรมเสริม ประเภทแถบเมนู (Menu Bar Plug-in)เพื่อใช้งานต่อ (คลิกที่นี่)

5. หากไม่ต้องการใช้งานแถบเมนูของโปรแกรมเสริมอีกให้ทำตามขั้นตอนของ การถอนการติดตั้ง โปรแกรมเสริมประเภทแถบเมนู (Uninstall Menu Bar Plug-in) (คลิกที่นี่)

6. เข้าสู่ระบบ www.laas.go.th ถ้าหากเปิดหน้าแรกตาม LINK นี้แล้วมีหน้า Pop-up ขึ้นมา แสดงว่า ท่านแก้ไขปัญหาหน้าจอ Pop-up เรียบร้อยแล้ว

้รูปที่ 14 แสดงคำตอบของคำถาม

**5. ค้นหาเอกสาร** -คลิกเลือก "ค้นหาเอกสาร" ตรงเมนูหลัก หรือ คลิก

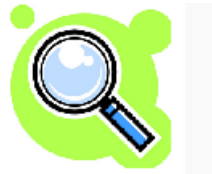

#### ด้นหาเอกสาร- เอกสารต่างๆ หาที่ใหนไม่เจอ ์<br>ลองหาดูที่นี่เลยค่ะ

หน้าค้นหาเอกสาร เพื่อจัดเก็บเอกสาร ให้เรียกดูและดาวโหลดเอกสาร ได้เป็นหมวดหมู่ (รูปที่ 15)

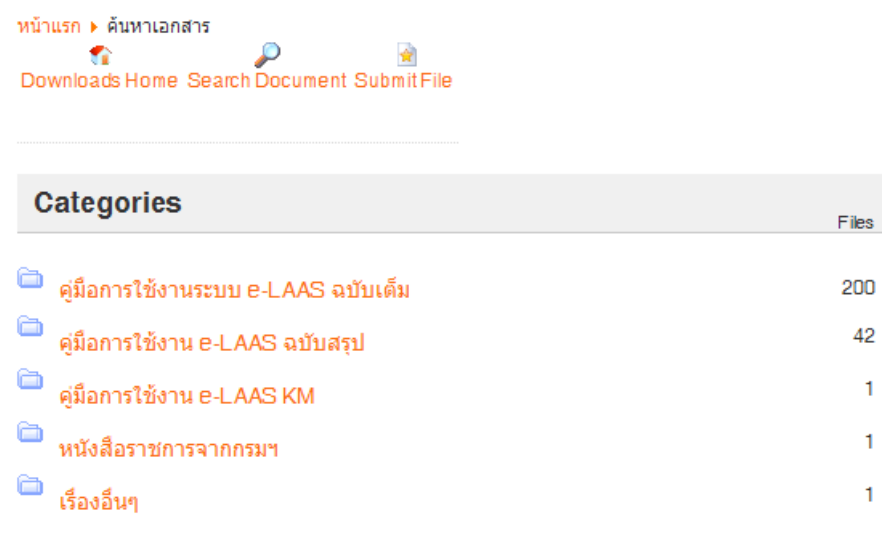

# รูปที่ 15 แสดง หมวดหมู่ของเอกสาร

5.1. จากรูปที่ 15 จะแสดงหมวดหมู่และจำนวนของเอกสารของแต่ละหมวดหมู่ และสามารถ คันหาเอกสาร ตามเงือนไข (รูปที่ 16)และภายใน แต่ละหมวดหมู่ ก็จะแบ่งเป็นหมวดหมู่ในการจัดเก็บเอกสาร (รูปที่ 17)

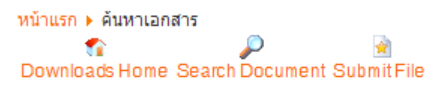

# **Search a Document**

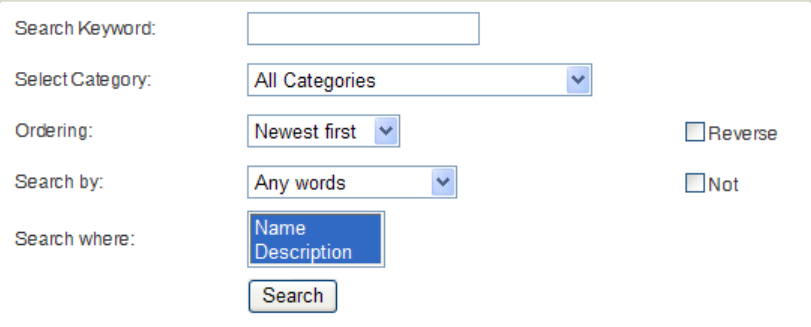

# รูปที่ 16 แสดง ส่วนการค้นหาเอกสาร

หน้าแรก ▶ ค้นหาเอกสาร ▶ คู่มื้อการใช้งานระบบ e-LAAS ฉบับเต็ม Downloads Home Search Document Submit File

### ์คู่มือการใช้งานระบบ e-LAAS ฉบับเต็ม

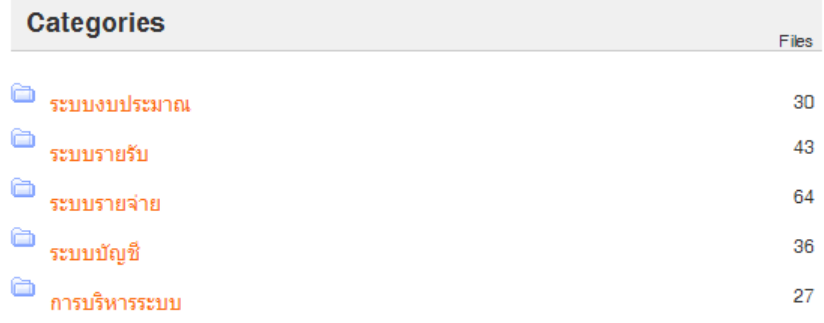

### รูปที่ 17 แสดง หมวดหมู่ในการจัดเก็บเอกสาร

5.2.จากรูปที่ 17 แสดงหมวดหมู่ ของเอกสารและจำนวนไฟร์ที่อยู่ในหมวดหมู่ เพื่อทำการเชื่อมโยงไปยังหน้า ของเอกสาร แต่ละหมวดหมู่ก็จะมีเอกสารที่สามารถเรียกดู และดาวโหลดได้ (รูปที่ 18)

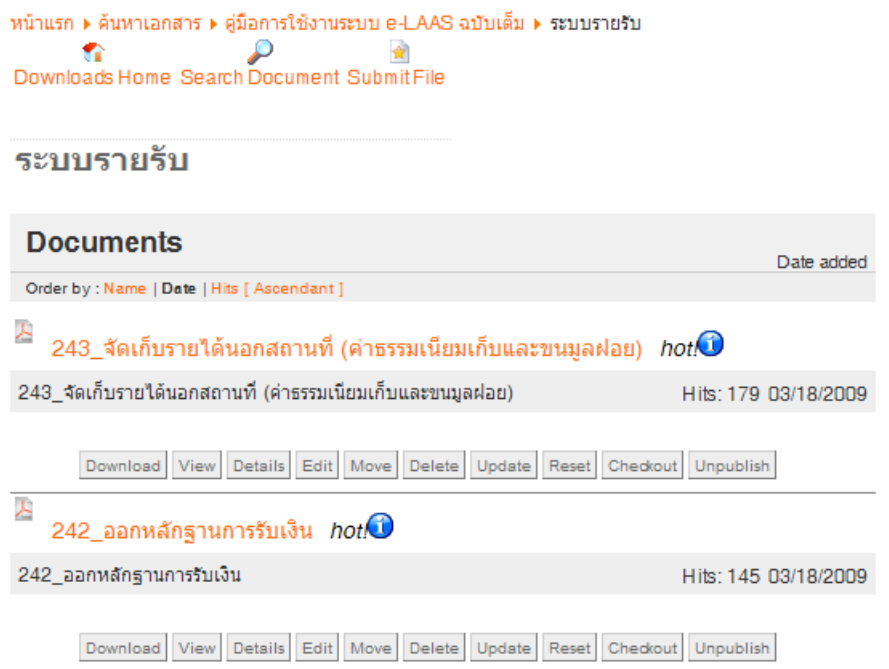

รูปที่ 18 แสดง ส่วนของไฟร์เอกสาร

5.3.จากรูป จะแสดงส่วนของไฟร์ ส่วนนี้สามารถท าได้หลายอย่างดังนี้

5.3.1. Down loaders Home คือ คลิกเพื่อกลับไปหน้าแรก

5.3.2. Search Document คือส่วนที่ใช้ในการค้นหาเอกสารที่ต้องการ จากรูปที่ 16 ระบุข้อมูลตามที่ ต้องการแล้วเลือกคลิก Search

5.3.3. Download คือส่วนที่ใช้ในการ Download เอกสาร (รูปที่ 19) จากรูปจะแสดงให้เลือกว่า ้ต้องการ เปิดไฟร์ หรือ บันทึกไฟร์ หรือ ยกเลิกการดาวโหลด

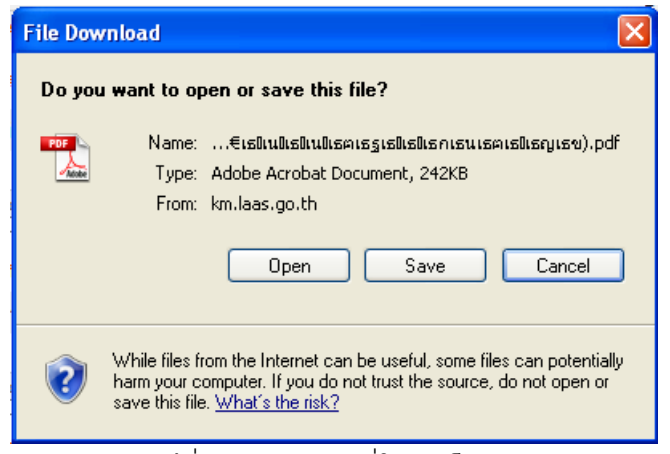

รูปที่ 19 แสดง ส่วนที่ใช้ดาวโหลด

5.3.4. View คือ ส่วนที่สามารถเรียกดูเนื้อหาของเอกสาร (รูปที่ 20)

#### 1.2.2 ร่างประมาณการรายรับ (ฉบับเพิ่มเติม)

ผู้ใช้สามารถทำร่างประมาณการรายรับฉบับเพิ่มเติม เมื่อเข้ามาสู่หน้าร่างประมาณการ(เพิ่มเติม) หน้าแรก ้จะแสดงรายละเอียดของยอดรวมประมาณการเดิมตั้งแต่ฉบับแรกจนถึงฉบับล่าสุด เปรียบเทียบกับรายรับจริง ตาม หมวดภาษีอากรที่เลือก และ เมื่อกดปุ่ม ``ทำการเพิ่มเติม″\_จะเข้ามาสู่หน้าที่กรอกยอดประมาณการรายรับ (เพิ่มเติม) โดยจะเลือกประเภทรายได้ และหมวดภาษีอากร เสร็จแล้วจึงกรอกข้อมูลทีละหมวดรายรับ

เมนูการใช้งาน:

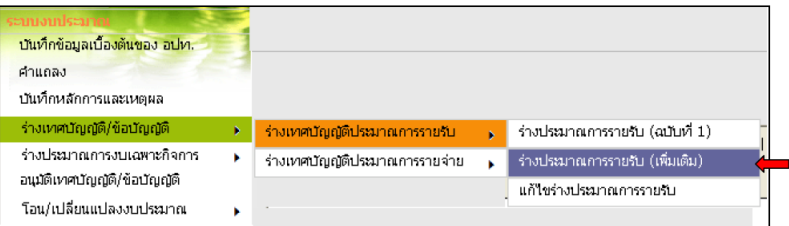

**ผู้มีสิทธิ์ใช้งาน** : เจ้าหน้าที่บัญชีและการเงิน

ขั้นตอนการใข้งาน ∶

1) เลือกเมนู <u>ร่างเทศบัญญัติ/ข้อบัญญัติ > ร่างเทศบัญญัติประมาณการรายรับ > ร่างประมาณการรายรับ</u>

<u>(เพิ่มเติม)</u><br>2) เลือก ประเภทรายได้ , หมวดภาษีอากร และทำการกดปุ่ม "คุ้นหา″ เพื่อทำการแสดงรายการประเภท<br>รายได้ ,ยอดประมาณการเดิม , รายรับจริงระหว่างปี , รายรับที่เพิ่มขึ้นทั้งสิ้น

|                                                                      |              |               |              |                                                                                                    | ปีงบประมาณ   | 2552            | 13 มกราคม 2552 [V1.06.081215.1.102.12]<br>v |
|----------------------------------------------------------------------|--------------|---------------|--------------|----------------------------------------------------------------------------------------------------|--------------|-----------------|---------------------------------------------|
|                                                                      | ประเภทรายได้ | รายได้จัดเก็บ | $\checkmark$ | หมวดรายรับ                                                                                                    | หมวดภาษีอากร |                 | ค้นหา<br>v                                  |
|                                                                      |              |               |              | ร่างประมาณการรายรับ (เพื่อแต๊ม) ฉบับที่ 1<br>ประจำปีงบประมาณ<br>เทศบาลนครนครปฐม<br>ฮ่าเภอ เมืองนครปฐม จังหวัดนครปฐม |              |                 |                                             |
|                                                                      |              |               |              |                                                                                                    |              |                 |                                             |
|                                                                      |              | 512015        |              | ยอดประมาณการเดิม                                                                                                    |              | รับสังระหว่างปี | รายรับที่เพิ่มขึ้นทั้ง<br>สิ้น              |
|                                                                      |              |               |              |                                                                                                    |              |                 |                                             |
|                                                                      |              |               |              | 6,500,000                                                                                                    |              | 0.00            | $-6,500,000.00$                             |
|                                                                      |              |               |              |                                                                                                    | 5,000        | 0.00            | $-5,000.00$                                 |
| หมาดภาษีอากร<br>ภาษีป่าย<br>อากรการฆ่าสัตว์<br>ภาษีโรงเรือนและที่ดิน |              |               |              | 37,000,000                                                                                                    |              | 0.00            | $-37,000,000.00$                            |
| ภาษีปารงท้องที่                                                      |              |               |              |                                                                                                    | 450,000      | 0.00            | $-450,000,00$                               |

รูปที่ 20 แสดง เนื้อหาของเอกสาร

# 5.3.5. Details คือส่วนที่แสดง ข้อมูลเอกสาร (รูปที่ 21)

หน้าแรก ▶ ค้นหาเอกสาร ▶ 103\_ร่างประมาณการรายรับ (ฉบับเห็มเติม) Downloads Home Search Document Submit File

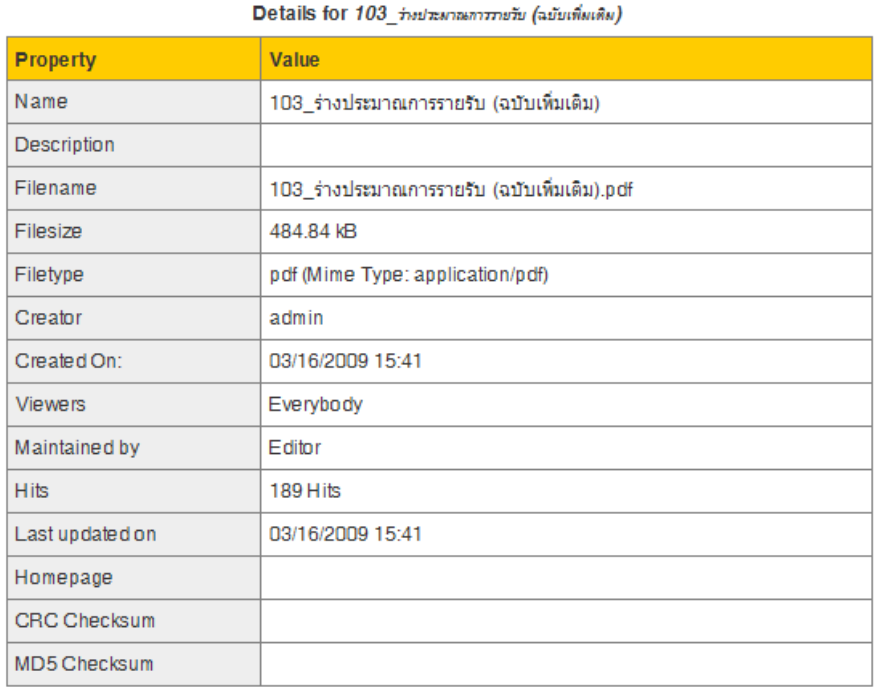

Download View Edit Move Delete Update Reset Checkout Unpublish Back

รูปที่ 21 แสดง ข้อมูลของเอกสาร

## **6. เว็ปบอร์ด**-เลือกคลิก "เว็ปบอร์ด" ตรงเมนูหลัก หรือ เลือกคลิก

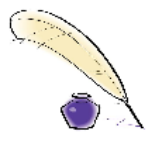

เว็ปบอร์ด - พบปะ พูดคุย แลก<br>เปลี่ยนความรู้ประสบการณ์กับ<br>เพื่อนๆที่ใช้ e-LAAS ที่นี่เลยค่ะ

ในส่วนของ Web board จะเป็นลักษณะของกระดานสนทนา เป็นกระดานแจ้งข่าว แลกเปลี่ยนความ คิดเห็นกันอนุญาตให้ผู้เยี่ยมชมเวปไซต์ และผู้พัฒนาเวปไซต์สามารถตั้งหัวข้อกระทู้ เพื่อประกาศ ข่าวสาร แลกเปลี่ยนความคิดเห็นกันได้ จะสามารถแยกหัวข้อต่างๆ ออกเป็นกระทู้ๆ มีความโต้ตอบกันในการสนทนา ใน หัวข้อ เดียวกัน

6.1. ส่วนของเว็ปบอร์ด จะแสดงเมนู หลัก ดังนี้ กระทู้ทั้งหมด,หมวดหมู่,ข้อมูลส่วนตัว,กฎระเบียบ (รูปที่ 22)

#### ่ หน้าแรก ▶ เว็ปบอร์ด

 $\sim$ 

- $\gg$  ตั้งกระทู้หรือตอบกระทู้ในเว็ปบอร์ด ของ e-LAAS KM ได้อย่างไร
- » ลงทะเบียนสมาชิกแล้วแต่ Log In เข้า e-LAAS KM ไม่ได้
- » การค้นหากระทู้ ที่มีอยู่ในเว็ปบอร์ด หรือหาเรื่องที่คล้ายกับของเรา (ควรหาก่อน ตั้งกระทู้ใหม่)

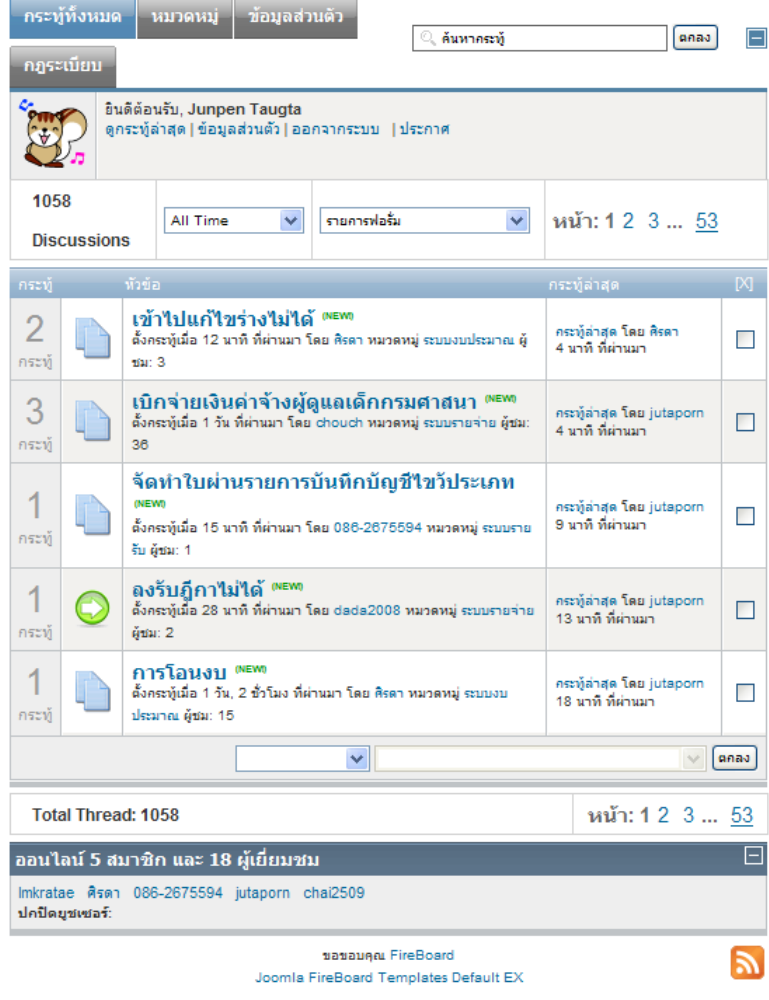

รูปที่ 22 แสดง หน้าจอหลักเว็ปบอร์ด

# 6.2. หมวดหมู่กระทู้(บอร์ด) คือ หมวดหมู่ของบอร์ด จากรูปที่ 23 คลิกหมวดหมู่ที่ต้องการตั้งกระทู้แสดงดัง รูปที่ 24

### หน้าแรก ▶ เว็ปบอร์ด

- » ตั้งกระทู้หรือตอบกระทู้ในเว็ปบอร์ด ของ e-LAAS KM ได้อย่างไร
- » ลงทะเบี้ยนสมาชิกแล้วแต่ Log In เข้า e-LAAS KM ไม่ได้
- » การค้นหากระทู้ ที่มีอยู่ในเว็ปบอร์ด หรือหาเรื่องที่คล้ายกับของเรา (ควรหาก่อน ตั้งกระทู้ใหม่)

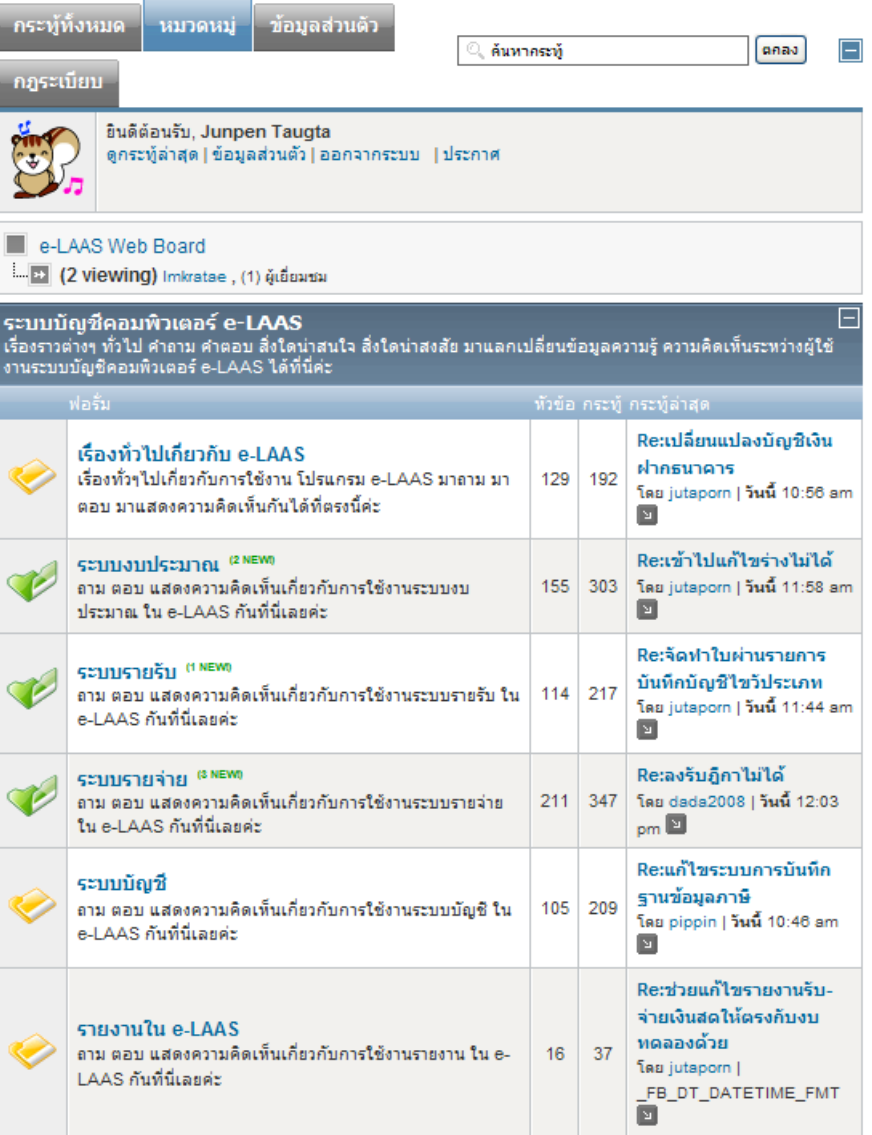

รูปที่ 23 แสดงหน้าจอหมวดหมู่เว็บบอร์ด

# 6.3 <u>กระทู้ที่อยู่ในหมวดหมู่ของบอร์ด</u> จากรูปที่ 24 เลือกหัวข้อที่ต้องการจะตั้งคำถามแล้วระบบจะให้ท่าน ตั้งค าถามใหม่โดยเลือกที่ NEW THREAD

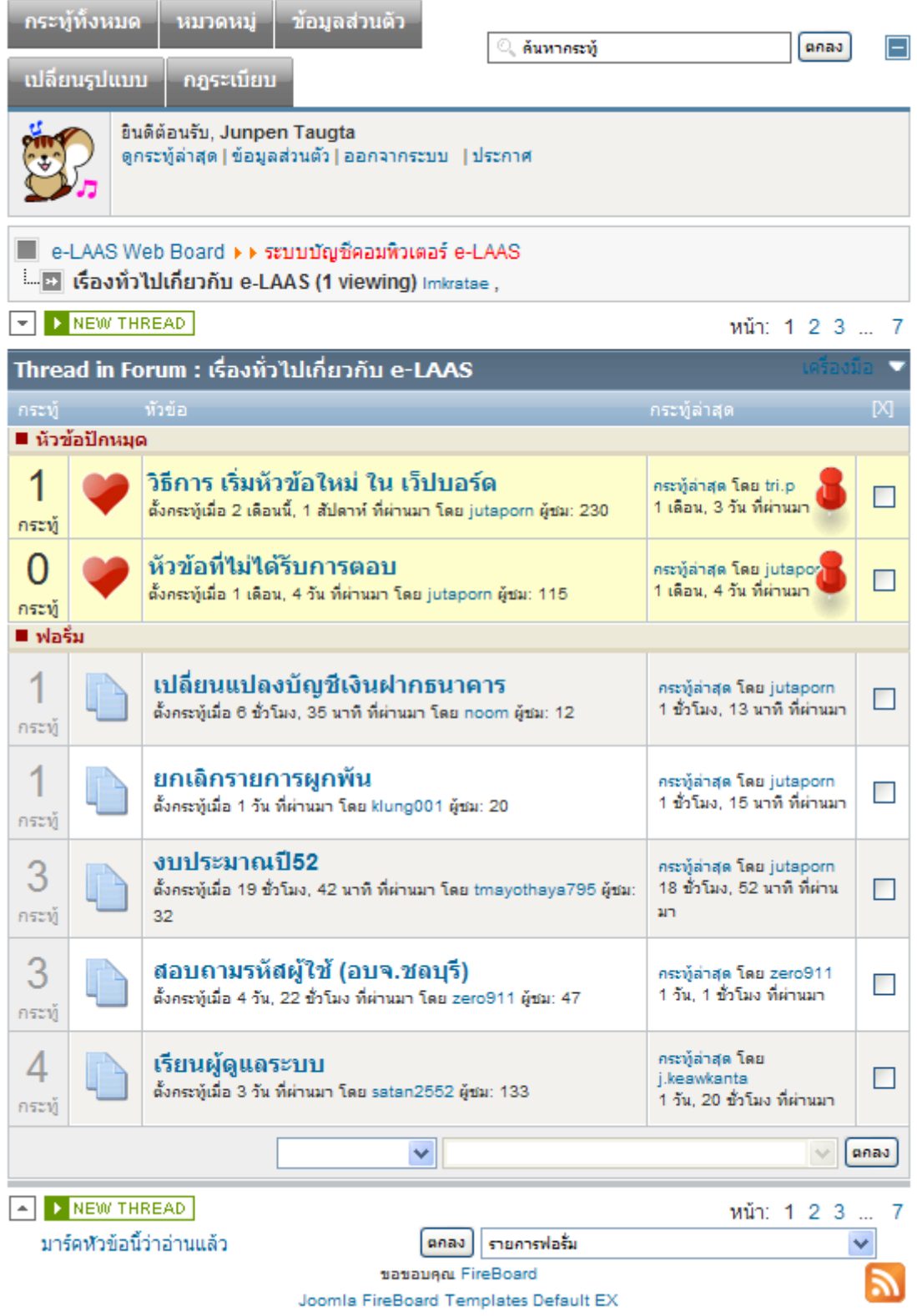

รูปที่ 24 แสดง หน้าตั้งกระทู้ใหม่

้ 6.4. ตั้งกระทู้ใหม่ หน้าตั้งคำถามใหม่จะให้ท่านกรอกรายละเอียดเกี่ยวกับหัวข้อกระทู้ของท่าน โดยหน้านี้จะ มีลูกเล่นต่างๆ ให้ท่าน เมื่อกรอกเสร็จแล้วคลิกส่งข้อความระบบจะสร้างกระทู้ใหม่ให้ท่าน (รูปที่ 25)

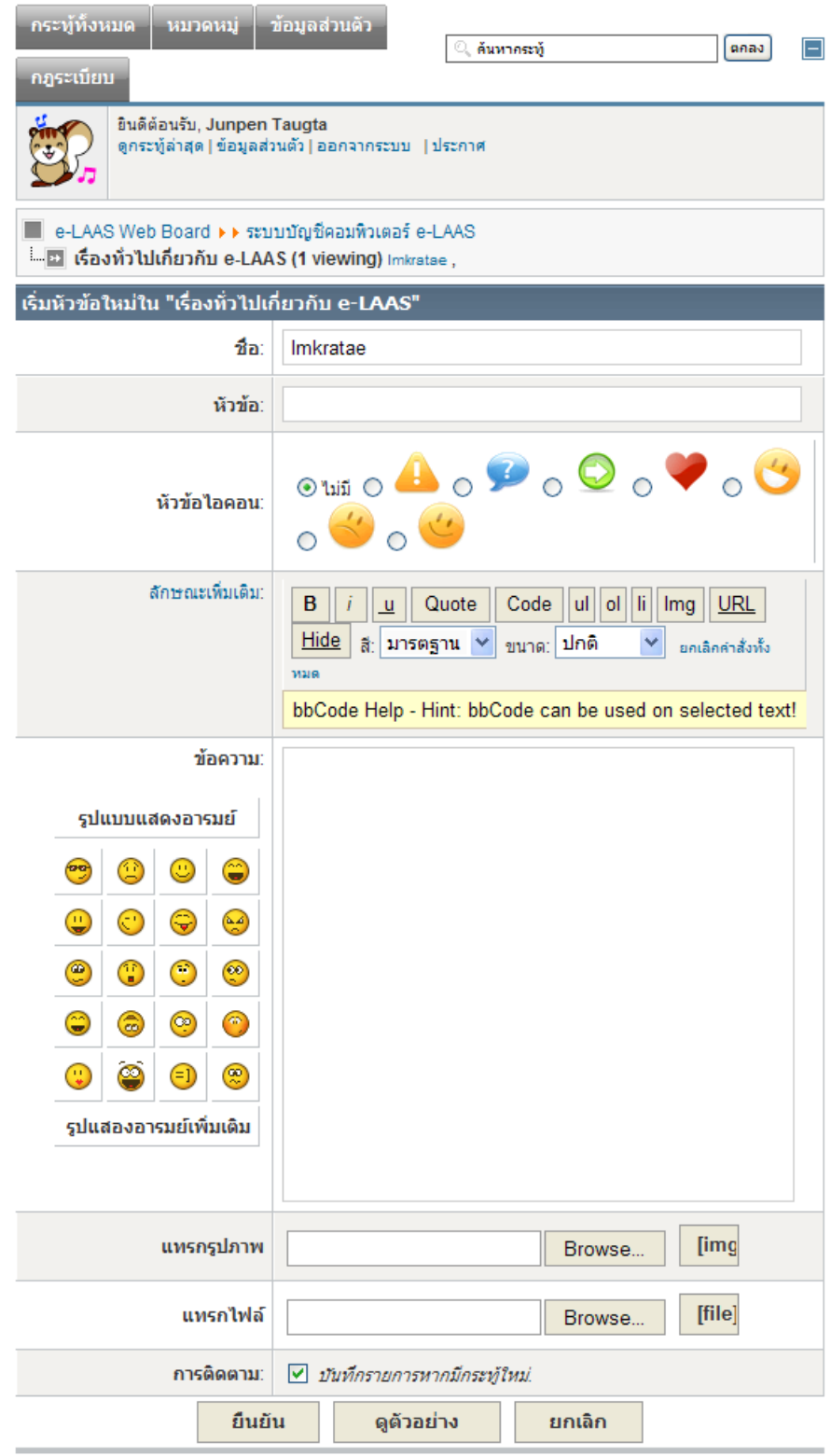

ูรูปที่ 25 ตั้งหัวข้อคำถามใหม่

# 6.5 กระทู้ล่าสุด จากรูปที่ 25 เมื่อท่านคลิกส่งข้อความแล้วกระทู้ของท่านจะโชว์ในหน้า Post ล่าสุดหน้านี้จะ เป็นหน้าที่แสดงกระทู้ล่าสุด (รูปที่ 26 )

### หน้าแรก ▶ เว็ปบอร์ด

- » ตั้งกระทู้หรือตอบกระทู้ในเว็ปบอร์ด ของ e-LAAS KM ได้อย่างไร
- » ลงทะเบียนสมาชิกแล้วแต่ Log In เข้า e-LAAS KM ไม่ได้
- » การค้นหากระทู้ ที่มีอยู่ในเว็ปบอร์ด หรือหาเรื่องที่คล้ายกับของเรา (ควรหาก่อน ตั้งกระทู้ใหม่)

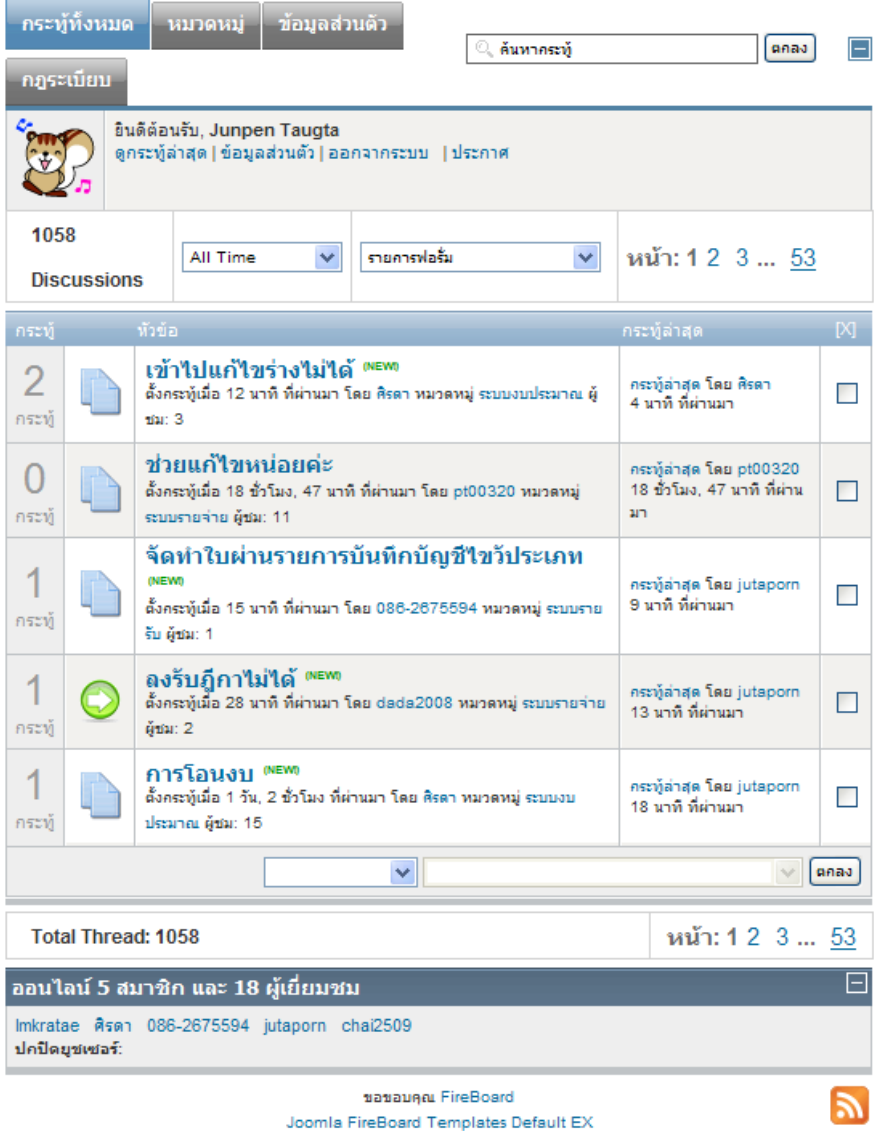

รูปที่ 26 แสดงกระทู้ล่าสุด

## **7. ข่าวประชาสัมพันธ์**

-เลือกคลิกเมนู "ข่าวประชาสัมพันธ์" ตรงเมนูหลัก จะแสดง ข้อมูลข่าวประชาสัมพันธ์(รูปที่ 27 แสดง ข้อมูลข่าวประชาสัมพันธ์)

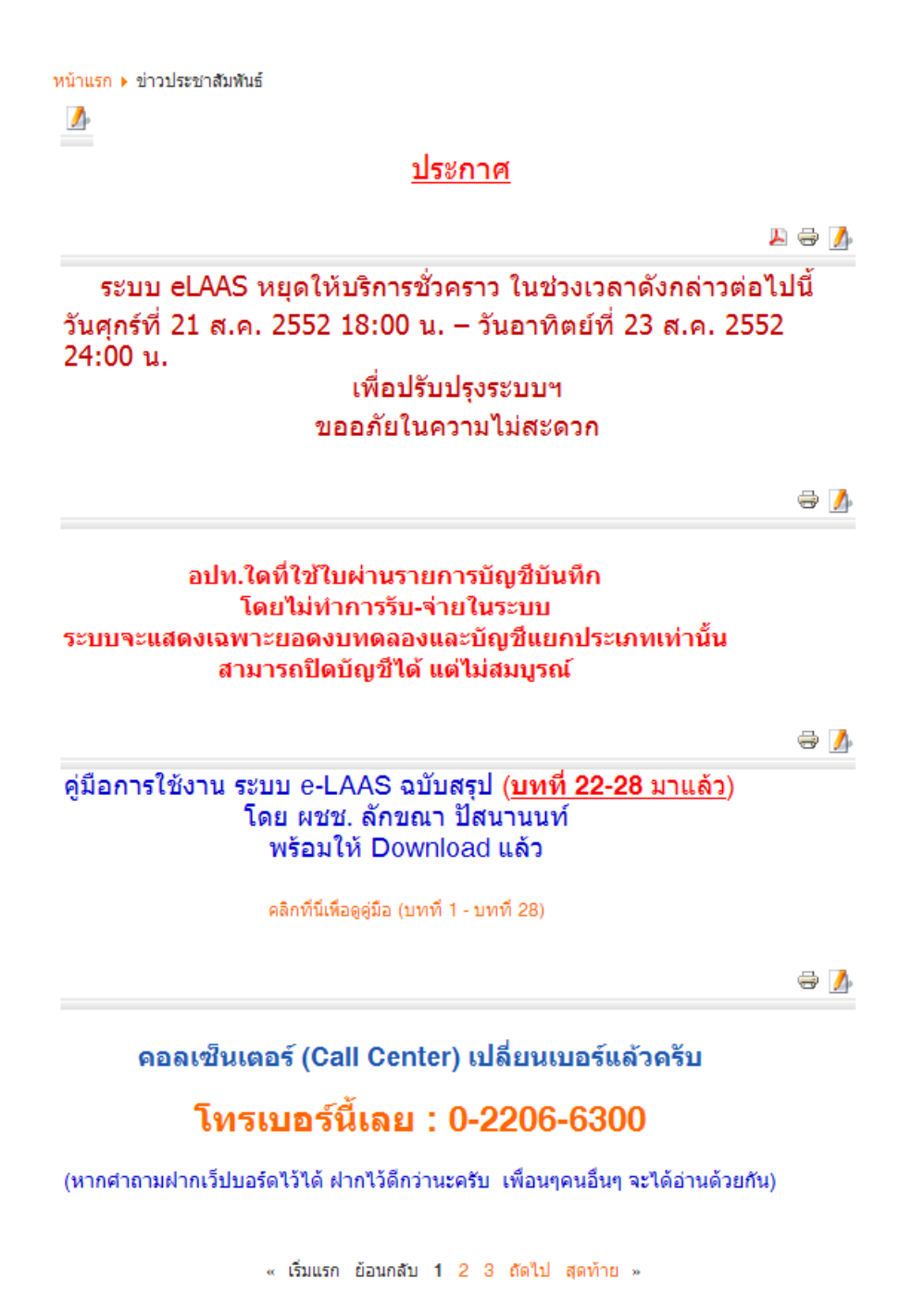

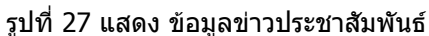

**8. สมาชิก** -เลือกคลิกเมนู"สมาชิก" ตรงเมนูหลัก > คลิก "ลงทะเบียน" หรือ คลิก

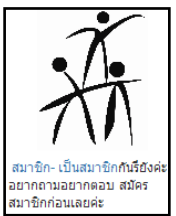

หน้าสมาชิก(ลงทะเบียน) เพื่อบันทึก ชื่อ, นามสกุล, หมายเลขโทรศัพท์, อีเมลล์, รหัสผู้ใช้ (Username), รหัสผ่าน (Password), ยืนยัน รหัสผ่าน, จังหวัด, ประเภท อปท. และชื่อ อปท. เพื่อสมัครเป็นสมาชิสามารถเข้าใช้ งานในระบบได้(รูปที่ 23)

#### หน้าแรก

### **Registration**

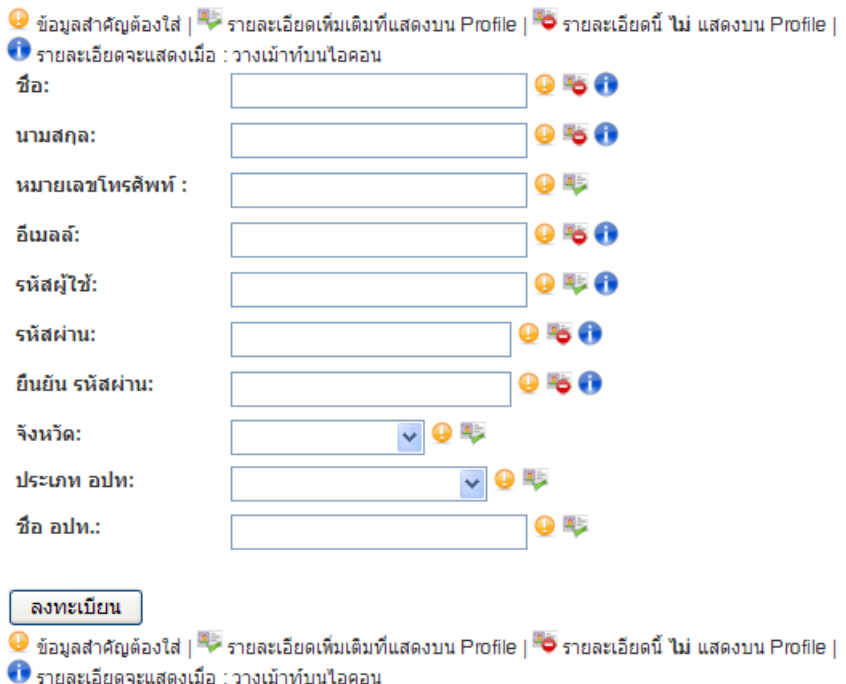

รูปที่ 28 แสดง รูปแบบหน้าจอสมัครสมาชิก

8.1. จากรูปที่ 28 หน้าจอสมาชิก แสดงช่องว่างให้กรอกข้อมูล ชื่อ, นามสกุล, หมายเลขโทรศัพท์, อีเมลล์, รหัสผู้ใช้ (Username), รหัสผ่าน (Password), ยืนยัน รหัสผ่าน, จังหวัด, ประเภท อปท. และชื่อ อปท. เพื่อสมัคร ี่สมาชิกเข้าใช้งานในระบบ การสมัคร ทำการกรอกข้อมล เมื่อกด ลงทะเบียน ระบบจะมีการตรวจสอบว่าข้อมูลข้ำ หรือไม่ซ้ำ เมื่อตรวจสอบแล้วพบว่าข้อมูลซ้ำ จะแสดงหน้าจอเดิมเพื่อให้ทำการแก้ไขข้อมูล แต่ถ้าข้อมูลไม่ซ้ำระบบ จะบันทึกข้อมูลให้ สามารถ Loin เข้าสู่ระบบได้ระบบจะแสดง ข้อความยืนยันการสมัคร (รูปที่ 29 )

หน้าแรก

# การลงทะเบียนเสร็จสิ้น!

อีเมลล์ยืนยันการลงทะเบียนใต้ถูกส่งไปยัง อีเมลล์ ที่คุณระบุไว้ในการสมัครแล้วกรุณาตรวจสอบ. โปรดตรวจอีเมลล์ของคุณ (รวมถึงspambox) ของคุณเพื่อเสร็จสิ้นการลงทะเบียนของคุณ. เพื่อมีอีเมลล์ส่งอีกครั้ง, พยายามการล็อคอินอย่างง่ายๆในกับชื่อผู้ใช้และรหัสผ่านของการลงทะเบียนของคุณ.

### รูปที่ 29 แสดง ข้อความยืนยันการสมัคร

# **9. บทความ**

- เลือกคลิกเมนู "บทความ" ตรงเมนูหลัก ส่วนนี้จะแสดง หัวข้อเรื่องของบทความที่มาจากกรมการปกครอง ส่วนท้องถิ่น (รูปที่ 30 แสดงหัวข้อเรื่องของบทความ)

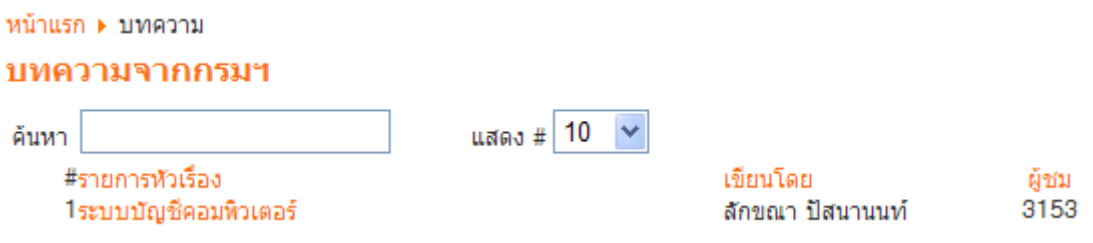

### รูปที่ 30 แสดงหัวข้อเรื่องของบทความ

9.1. คลิกเลือก หัวข้อเรื่องบทความ "ระบบบัญชีคอมพิวเตอร์" (แสดง รูปที่ 31 รายละเอียดบทความระบบ บัญชีคอมพิวเตอร์)

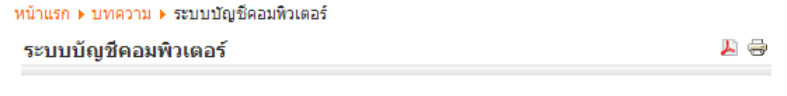

กรมส่งเสริมการปกครองท้องถิ่น ้ เป็นส่วนราชการในสังกัดกระทรวง ิมหาดไทยที่มีบทบาทภารกิจสำคัญในการส่งเสริมสนับสนุนองค์กรปกครองส่วนท้อง<br>ถิ่น 1 โดยการพัฒนาและให้คำแนะนำองค์กรปกครองส่วนท้องถิ่นในด้านการจัดทำ ้เพื่อไห้องค์กรปกครองส่วนท้องถิ่นมีความเข้มแข็งและมีศักยภาพในการไห้บริการ<br>สำธารณะการดำเนินงานของส่วนพัฒนาระบบบัญชีท้องถิ่นมีหน้าที่สำคัญในการ<br>ศึกษา วิเคราะห์ กำหนดและพัฒนารูปแบบและบัญชีท้องถิ่นมีหน้าต่อมพิวเตอร์ของ<br>องค์กร ้<br>บังคับบัญชามอบหมาย

ข้อมลสถิติการใช้งานระบบบัญชีคอมพิวเตอร์

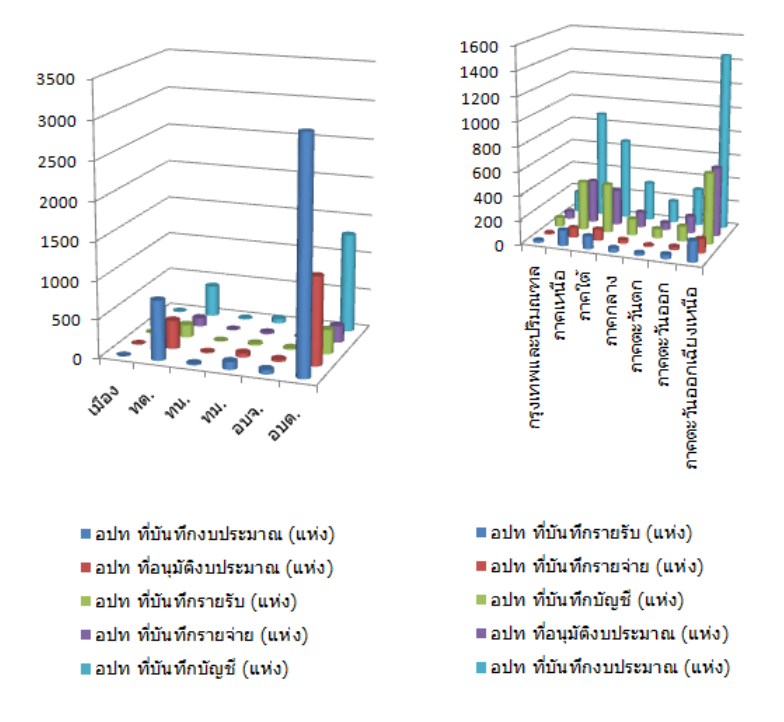

รูปที่ 31 รายละเอียดบทความระบบบัญชีคอมพิวเตอร์

# **10. แบบส ารวจ (Polls)**

ส่วนสำหรับการประเมินผลการใช้งานระบบคลังความรู้ของระบบบัญชี หรือเรื่องอื่นๆที่ต้องการทำการ ี สำรวจ (รูปที่ 32)

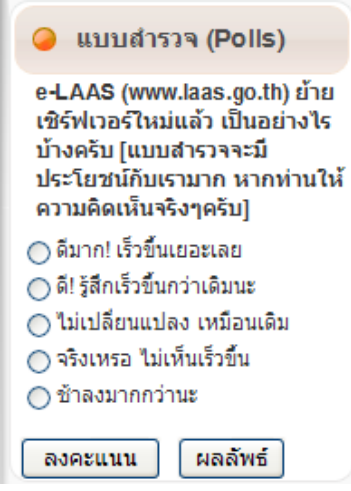

รปที่ 32 แสดงแบบสำรวจบนหน้าจอหน้าแรกของระบบคลังข้อมูลความรู้

10.1. คลิกเลือก หัวข้อ ความพึงพอใจ คลิก "ลงคะแนน" เพื่อลงคะแนน หรือ คลิก "ผลลัพธ์" เพื่อ ให้แสดงผลการประเมิน (รูปที่ 33)

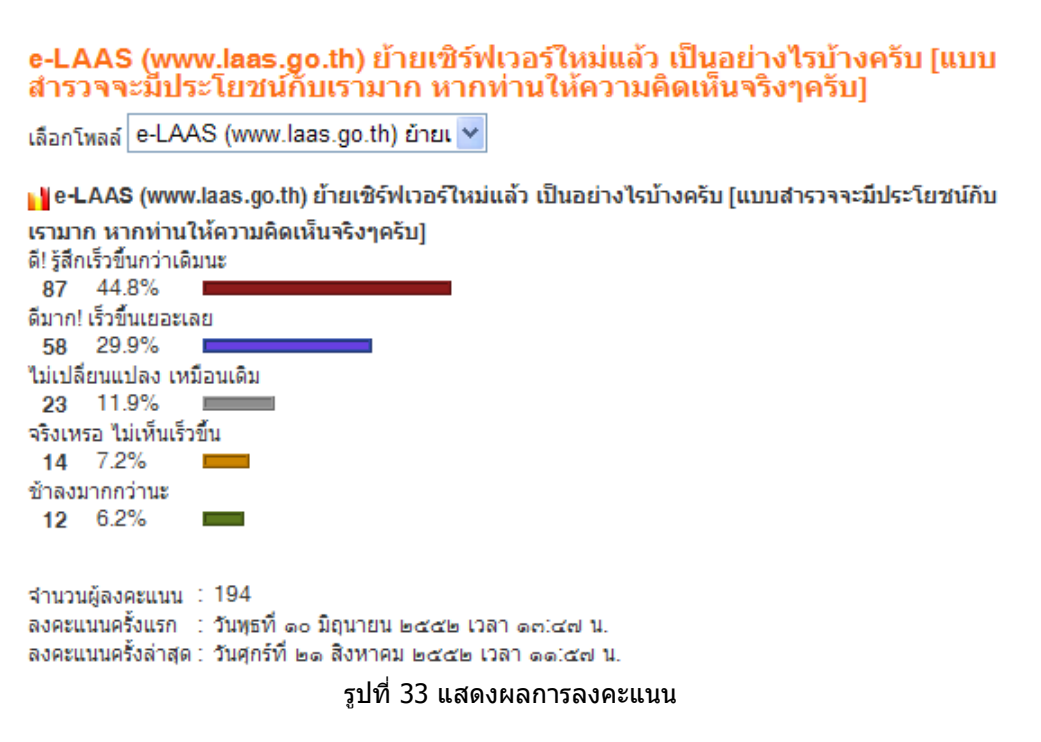

## **11. ค าถามฮิต ติดดาว**

แสดงประกาศ 5 อันดับ โดยเรียงลำดับจากประกาศที่มีผู้เข้าชมมากที่สุด (รูปที่ 34)

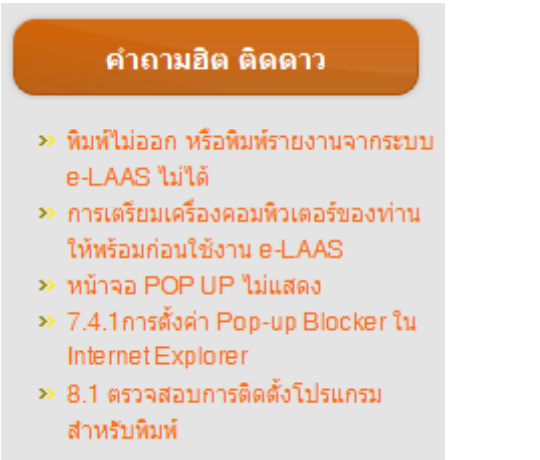

รูปที่ 34 แสดงคำถามติดดาว (มีผู้เข้าชมมาก) บนหน้าจอหน้าแรกของระบบคลังข้อมูลความรู้ 11.1. จากรูปที่ 34 เลือกคลิกหัวข้อค าถาม จะแสดงรายละเอียดการค าถาม รูปที่ 35

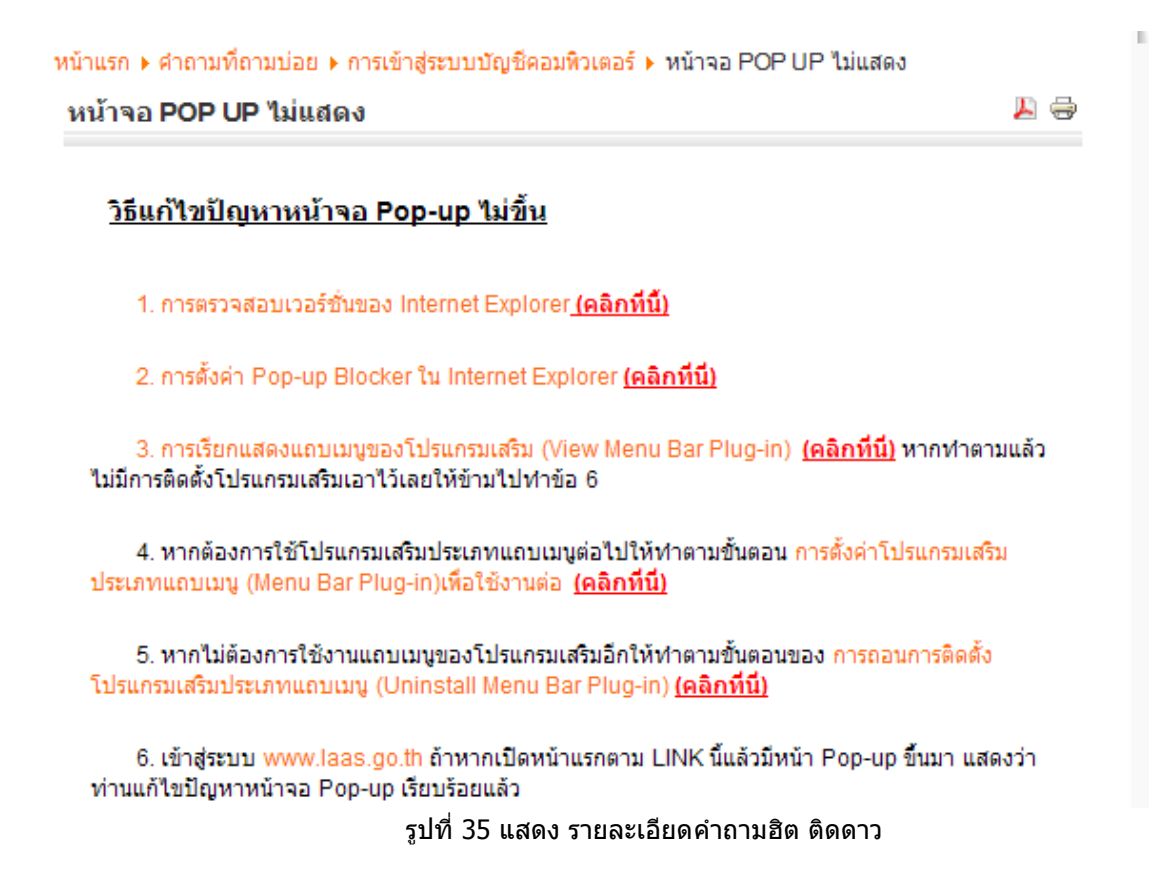

### **12. บทความ ล่าสุด**

แสดงบทความ ล่าสุด แสดงบทความ 5 อันดับโดยเรียงลำดับประกาศตามวันที่ประกาศล่าสุด (รูปที่ 36)

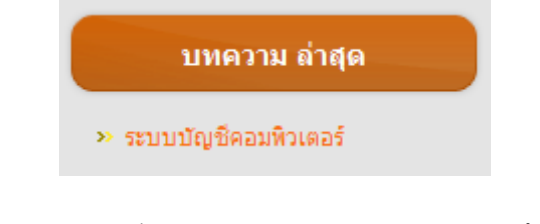

### รูปที่ 36 แสดงบทความ ล่าสุด บนหน้าจอหน้าแรกของระบบคลังข้อมูลความรู้

12.1. จากรูปที่ 36 เลือกคลิกหัวข้อบทความ จะแสดงรายละเอียดบทความ รูปที่ 37

ระบบบัญชีคอมพิวเตอร์

กรมส่งเสริมการปกครองท้องถิ่น เป็นส่วนราชการในสังกัดกระทรวง มหาดไทยที่มีบทบาทภารกิจสำคัญในการส่งเสริมสนับสนนองค์กรปกครองส่วนท้อง โดยการพัฒนาและให้คำแนะนำองค์กรปกครองส่วนท้องถิ่นในด้านการจัดทำ ลึงเ แผนพัฒนาท้องถิ่น ิ การบริหารงานบคคล การเงินการคลัง และการบริหารจัดการ ้เพื่อให้องค์กรปกครองส่วนท้องถิ่นมีความเข้มแข็งและมีศักยภาพในการให้บริการ สุาธารณะการดำเนินงานของส่วนพัฒนาระบบบัญชีท้องถิ่นมีหน้าที่สำคัญในการ ์ศึกษา วิเคราะห์ กำหนดและพัฒนารูปแบบและบัญชีสำหรับระบบคอมพิวเตอร์ของ<br>องค์กรปกครองส่วนท้องถิ่น กำหนดและพัฒนาระเบียบเกี่ยวกับการรับเงิน การเบิก จ่ายเงิน การฝากเงิน การเก็บรักษาเงินและ การตรวจเงินขององค์กรปกครองส่วน ท้องถิ่น กำหนดและพัฒนาระบบบัญชีเงินงบเฉพาะการเงินทุนหมุนเวียนและเงินกอง ้<br>ทุนต่างๆ ขององค์กรปกครองส่วนท้องถิ่น พิจารณาให้ความเห็นเสนอแนะและตอบ<br>ข้อหารือเกี่ยวกับการเงินการบัญชีแก่องค์กรปกครองส่วนท้องถิ่น และหน่วยงานที่ เกี่ยวข้อง ิ และดำเนินการเกี่ยวกับเงินทุนส่งเสริมกิจการเทศบาล รวมทั้งงานอื่นที่ผู้ บังคับบัญชามอบหมาย

#### ข้อมลสถิติการใช้งานระบบบัญชีคอมพิวเตอร์

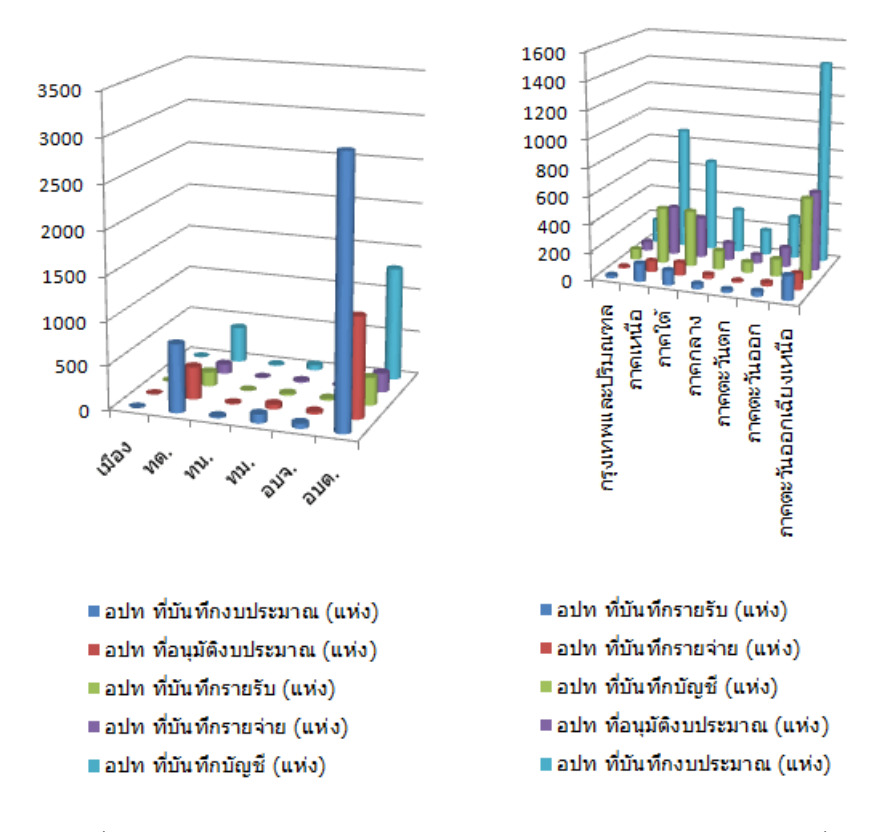

รูปที่ 37 แสดง รายละเอียดบทความล่าสุดจากกรมการปกครองส่วนท้องถิ่น

ム 寺

# **13. เข้าสู่ระบบ (Log In)**

ี่ ส่วนสำหรับการ Log In เพื่อเข้าสู่ระบบ KM ผู้ใช้งานที่ต้องการตั้งคำถามในระบบ หรือตั้งกระทู้ในระบบ ้ต้องทำการ Log In ก่อนจึงจะสามารถเข้าใช้ได้ และเป็นส่วนเชื่อมโยงไปยังหน้าจอสำหรับการสมัครสมาชิก และ หน้าจอสำหรับผู้ลืมรหัสผ่าน (รูปที่ 38)

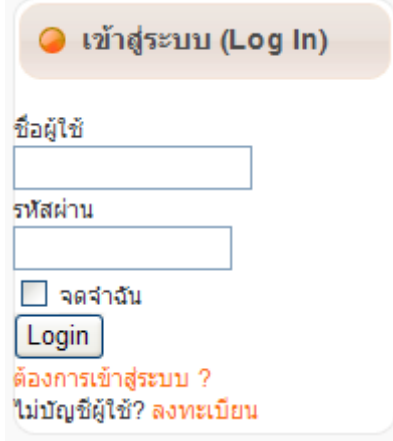

รูปที่ 38 แสดงส่วนการเข้าสู่ระบบบนหน้าจอหน้าแรกของระบบคลังข้อมูลความรู้

13.1. จากรูปที่ 38 สามารถเข้าไปสมัครสมาชิกได้ คลิก "ลงทะเบียน" และ ถ้าผู้ใช้ระบบลืมชื่อผู้ใช้ หรือ รหัสผ่าน คลิก "ต้องการเข้าสู่ระบบ?" แสดง(รูปที่ 39)

หน้าแรก ▶ สมาชิก

# ล็ม ? ชื่อผู้ใช้ หรือ รหัสผ่าน ผิดพลาด !

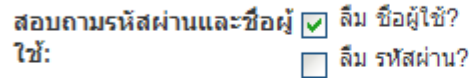

● คุณ **ลืม? ชื่อผู้ใช้งาน!,** โปรดเข้าไปที่อยู่ E-mail ของคุณ, เช็คไฟล์ที่ถูกทิ้งหรือกำจัด, แล้วกดปุ่ม ชื่อผู้ใช้ส่ง, และชื่อผู้ใช้ของคุณจะถูกส่งให้ที่อยู่อีเมลล์ของคุณ.

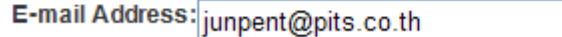

ส่ง ชื่อผ้ใช้งาน

รูปที่ 39 แสดง ส่วนที่ให้กรอก E-mail Address

13.2. จากรูปที่ 39 ให้คลิกเลือก ลืม ชื่อผู้ใช้ หรือลืม รห้สผ่าน และระบุ E-mail Address อันเดียวกันกับที่ใช้ ในการสมัครสมาชิก หลังจากนั้นระบบจะส่ง ชื่อผู้ใช้และรหัสผ่าน เข้าสู่ E-mail ที่ระบุไว้